# ПРАВИТЕЛЬСТВО САНКТ-ПЕТЕРБУРГА КОМИТЕТ ПО ОБРАЗОВАНИЮ

САНКТ-ПЕТЕРБУРГСКОЕ ГОСУДАРСТВЕННОЕ БЮДЖЕТНОЕ ПРОФЕССИОНАЛЬНОЕ ОБРАЗОВАТЕЛЬНОЕ УЧРЕЖДЕНИЕ «МНОГОФУНКЦИОНАЛЬНЫЙ РЕГИОНАЛЬНЫЙ ЦЕНТР ПРИКЛАДНЫХ КВАЛИФИКАЦИЙ «ТЕХНИКУМ ЭНЕРГОМАШИНОСТРОЕНИЯ И МЕТАЛЛООБРАБОТКИ»

#### СОГЛАСОВАНО

Заместитель директора по УПР

СП6 ГБПОУ «МРШІК «ТЭиМ»

О.А. Бабаев 2020 г.

**УТВЕРЖДЕНО**  $23$ » Hoseper 2020 No  $267$ Приказом Директор СИб ГБПОУ «МРЦПК «ТЭиМ»

В.А. Пшонко

# **ИНСТРУКЦИЯ**

#### для преподавателей и мастеров производственного обучения

по работе в СДО МООDLE

 ДОКУМЕНТ ПОДПИСАН ЭЛЕКТРОННОЙ ПОДПИСЬЮ Санкт-Петербург, 2020

Сертификат 00F6FBFCF131D7B7A2829CAC299F12BA4C Владелец: Пшонко Виктор Анатольевич Действителен: с 13.12.2023 до 07.03.2025

Методические рекомендации составлены в соответствии с планом мероприятий («дорожная карта») по внедрению дистанционных образовательных технологий (ДОТ) в Санкт-Петербургском государственном бюджетном профессиональном образовательном учреждении «Многофункциональный региональный центр прикладных квалификаций, утвержденных приказом директора СПб ГБПОУ «МРЦПК «ТЭиМ»  $\mathcal{N}_2$  от и решением Педагогического совета  $\mathcal{N}_2$  от 21.10.2020

Методические рекомендации разработаны с целью оказания методической помощи преподавателям по работе с СДО Moodle при подготовке образовательного контента электронных учебных курсов и внедрения курсов в учебный процесс в формате дистанционного и смешанного обучения.

Разработали:

Бабаев Олег Анатольевич – заместитель директора по УПР СПб ГБПОУ «МРЦПК «ТЭиМ» Новикова Евгения Геннадьевна – методист СПб ГБПОУ «МРЦПК «ТЭиМ»

# **ОГЛАВЛЕНИЕ**

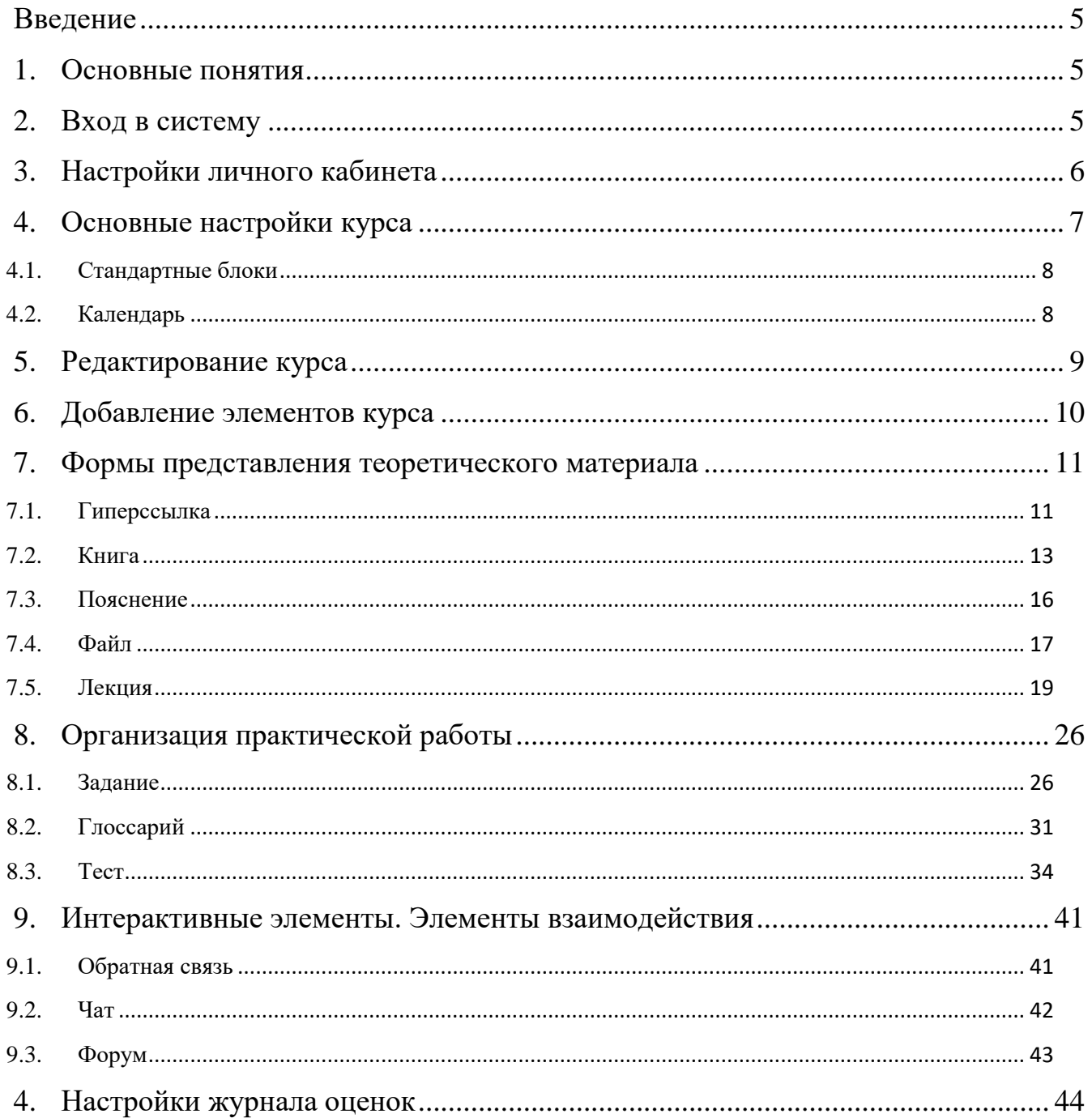

#### **Введение**

<span id="page-4-0"></span>Реализация электронных учебных курсов осуществляется на базе различных образовательных платформ, одной из которых является система управления обучением (СДО) Moodle, обеспечивающая технологическую платформу внедрения элементов дистанционного обучения.

Moodle (Modular Object-Oriented Dynamic Learning Environment - модульная объектноориентированная динамическая обучающая среда) — это свободная система управления обучением, ориентированная, прежде всего, на организацию взаимодействия между преподавателем и учениками.

Курсы формируются по учебным дисциплинам и профессиональным модулям в соответствии с требованиями федеральных государственных стандартов и утвержденными рабочими программами техникума. Доступ к ресурсу осуществляется по адресу <https://dist.spbteim.ru/>

#### **1. Основные понятия**

<span id="page-4-1"></span>**Преподаватель** курса имеет права на проведение обучения (отправление запросов на создание курса, управление курсом, оценивание студентов в своем курсе и др.).

**Студент** имеет права на просмотр материалов курса и выполнение различного рода проверочных работ, назначенных преподавателем, а также имеет доступ к своей успеваемости.

**Курс** – основная обучающая область, где преподаватель представляет материалы студентам. В рамках концепции техникума – это обучающая область, выделенная под дисциплину.

**Действие** – это инструменты Moodle, используемые для представления какого-либоматериала, т.е. это то, что можно добавить в содержимое курса.

**Ресурс** – действие, которое преподаватель предлагает выполнить студенту в курсе индивидуально (самостоятельно). Ресурсы предназначены для представления статичных материалов курса.

**Элемент** (интерактивное действие) – это то, что студент будет выполнять во взаимодействии с другими студентами и/или преподавателем, т.е. интерактивно. Это средства вовлечения студентов в активное обучение.

**Карточка курса** - полное имя дисциплины, цель дисциплины, профессиональные компетенции, количество часов на изучение материала, рабочая программа дисциплины.

Состав курса должен обеспечивать **все виды работ** в соответствии с утвержденной рабочей программой учебной дисциплины.

#### **2. Вход в систему**

<span id="page-4-2"></span>На странице <https://dist.spbteim.ru/> необходимо ввести личный логин и пароль:

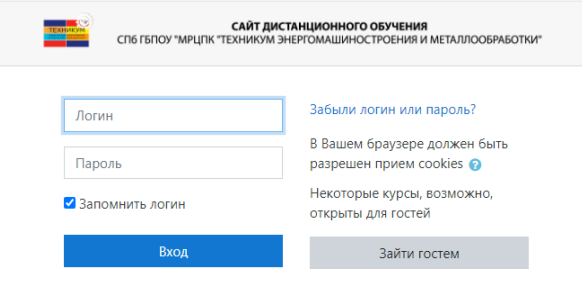

Логин и пароль для каждого пользователя системы выдает администратор системы.

После входа в систему Ваше имя будет отображено в правой верхней части страницы. При щелчке левой кнопкой мышки на имени откроется выпадающий список, и Вы сможете перейти к Вашему пользовательскому резюме или выйти из Вашей пользовательской записи (сменить пользователя).

## **3. Настройки личного кабинета**

<span id="page-5-0"></span>Меню пользователя состоит из страниц:

- **Моя домашняя страница**. Личный кабинет пользователя, состоящий из блоков Навигация,Личные файлы, Календарь, Предстоящие события, Пользователи на сайте, Сводка покурсам.
- **О пользователе**. Здесь отображается информация о пользователе, профили участника в рамках курсов, созданные пользователем записи блога, сообщения и темы форумов.
- **Оценки**. На данной странице отображаются ссылки на оценки по всем курсам пользователя: если пользователь в курсе является студентом, то отображается его личный отчет по оценкам в рамках этого курса; если пользователь в курсе является преподавателем, то отчет по оценкам отображается полностью.
- **Сообщения**. Здесь Вы можете вести переписку с пользователями системы.
- **Настройки**. На данной странице находятся настройки учетной записи.

Чтобы произвести настройки личного кабинета пользователя платформы необходимо перейти на вкладку «О пользователе» в правом верхнем углу страницы. Далее выбрать «Редактировать информацию» в поле «Подробная информация о пользователе» и, при необходимости, настроить отображение информации на портале (ФИО, адрес электронной почты), добавить фото.

Используя ссылку «Редактировать информацию», необходимо заполнить информацию о себе:

- Имя (если Вы являетесь преподавателем, в данном поле целесообразно будет указывать Имя Отчество).
- Фамилия.
- Адрес электронной почты. Данный пункт нужно обязательно заполнить, так как только при корректном указании личной почты Вы сможете получать системные оповещения.
- Показывать адрес электронной почты. Данный параметр определяет, могут ли другие пользователи видеть адрес вашей электронной почты. Возможные варианты: Никому не показывать, Всем (включая гостей), Только другим слушателям курса.

Приветствуется заполнение описания: здесь Вы можете кратко рассказать о себе, эта информация будет отображаться другим пользователям на странице Вашего профиля; также в данном пункте возможна загрузка фотографии

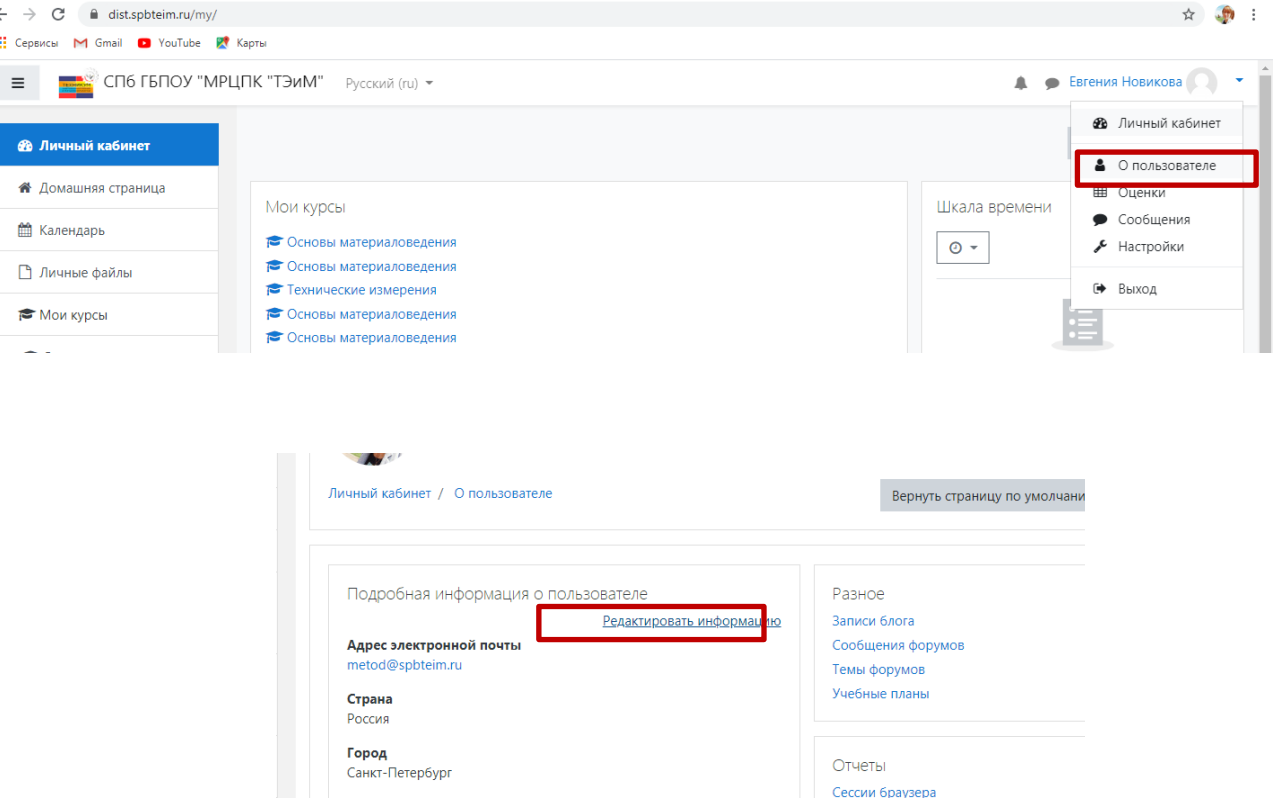

#### **4. Основные настройки курса**

<span id="page-6-0"></span>Чтобы произвести базовые настройки, которые зададут параметры отображения, прохождения и завершения курса, необходимо открыть сам курс и перейти в меню настроек  $\circled{3}$ , как показано на рисунке 1.

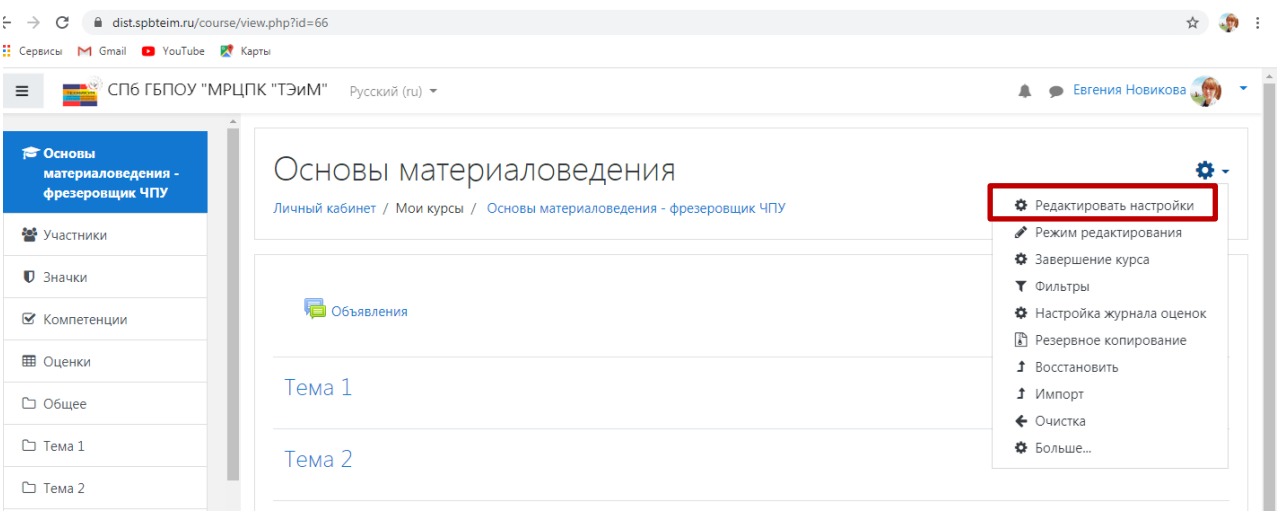

Рисунок 1 – Выбор окна редактирования основных параметров курса

Элементы настроек курса, которые можно установить:

- календарные сроки изучения курса: его начало и завершение;
- вкладки Формат курса и Внешний вид позволят настроить отображение курса для пользователей, добавить изображение для курса;
- объявления (видны всем записанным на курс пользователям). По умолчанию, это пять объявлений. Можно уменьшить, или увеличить их количество;
- групповой режим. Если вы выбрали из всплывающего списка опцию «Нет групп», ваши ученики не будут делиться на группы (каждый является частью одного большого

сообщества). Режим Изолированные группы позволяет вам распределить студентов по группам: группы изолированы друг от друга, работа студентов одной группы не видна для других групп.

### **4.1. Стандартные блоки**

<span id="page-7-0"></span>Блоки являются элементами, которые могут быть добавлены слева, справа или в центральную колонку любой страницы Moodle. Для добавления на домашнюю страницу курса дополнительных информационных блоков нужно включить режим редактирования. В данном режиме под блоком Настройки Вам станет доступен блок «Добавить блок», выбирая из выпадающего списка нужный блок, Вы добавите его на страницу курса.

В режиме редактирования Вы можете изменить внешний вид своего курса, перемещая / настраивая блоки.

Для перемещения блока включите режим редактирования, нажмите левой кнопкой мыши на кнопку «Переместить блок» в соответствующем блоке и перетащите этот блок в нужное место.

#### **4.2. Календарь**

<span id="page-7-1"></span>Блок «**Календарь**» доступен на главной странице сайта. В рамках своего курса можно добавить данный блок на домашнюю страницу курса.

Примечание. На домашнюю страницу курса не рекомендуется добавлять одновременно блоки «Календарь» и «Предстоящие события», так как данные блоки схожи по назначению.

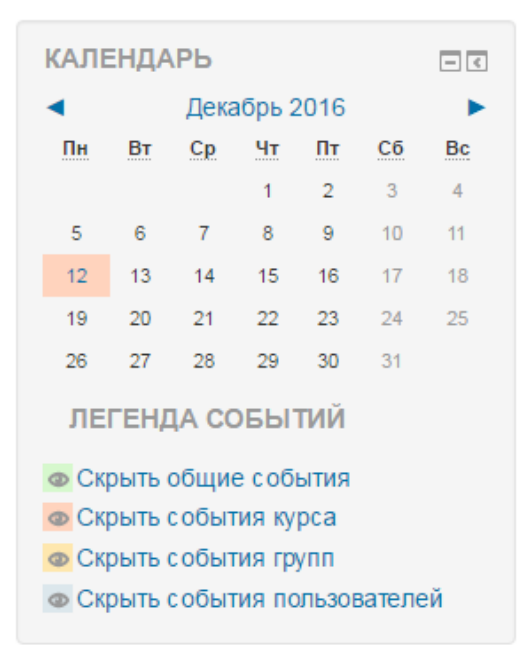

Блок «Календарь» отображает следующие события:

- Сайт общие события, отображаемые для всех пользователей системы во всех курсах, создаются администраторами.
- Курс события курса, отображаемые для всех участников курса и создаваемые преподавателями.
- Группы групповые события, предназначенные для конкретной группы учеников (для участников других групп они не отображаются), создаваемые преподавателями.
- Пользователь личные события, отображаемые только для Вас.

Преподаватель может добавлять только три класса событий (события курса, группы, пользователя). Даты, связанные с началом и окончанием активности интерактивных элементов курса (задания, тесты, лекции и т.п.) автоматически отображаются в календаре как события курса. Текущая дата выделяется цветом.

При щелчке на ссылку с названием месяца открывается страница календаря. Здесь Вы можете видеть, что каждый класс событий отображается определенным цветом. Расшифровка цветом показана в Легенде событий в правом верхнем углу. Вы можете просматривать события предыдущих и последующих месяцев с помощью ссылок, расположенных по бокам названия текущего месяца (это также возможно в блоке календарь).

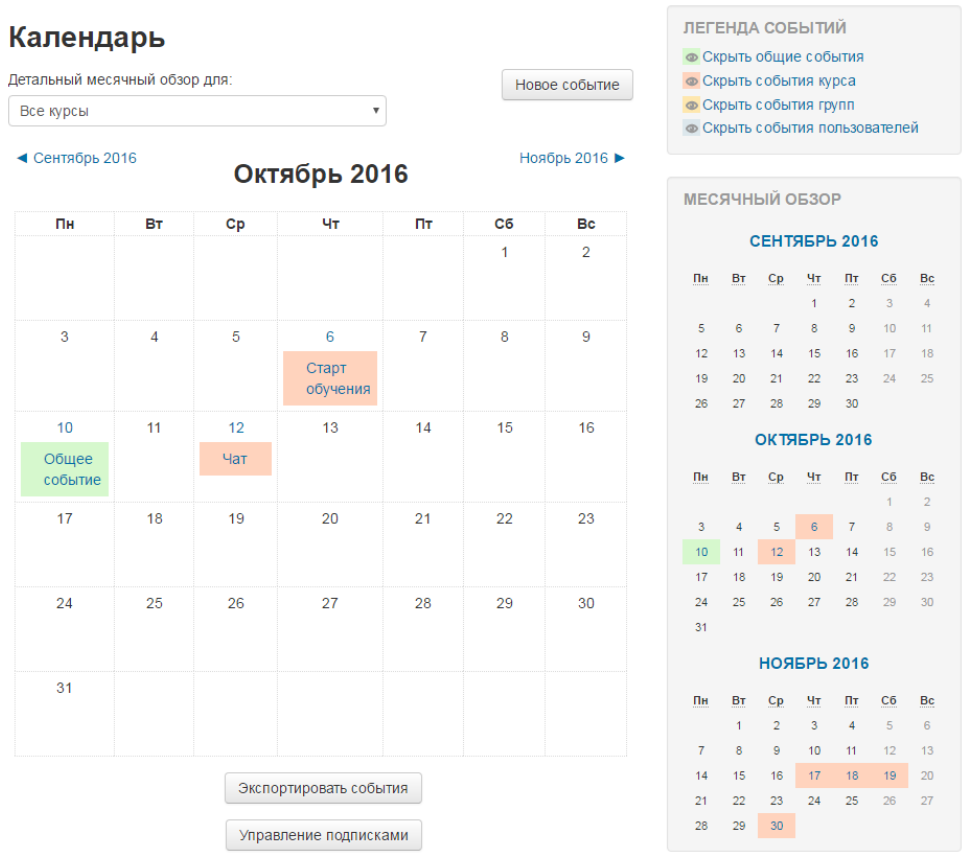

## **5. Редактирование курса**

<span id="page-8-0"></span>Чтобы произвести наполнение курса материалом или отредактировать материал, необходимо открыть сам курс и перейти в меню настроек  $\mathscr{P}$ , как показано на рисунке 2.

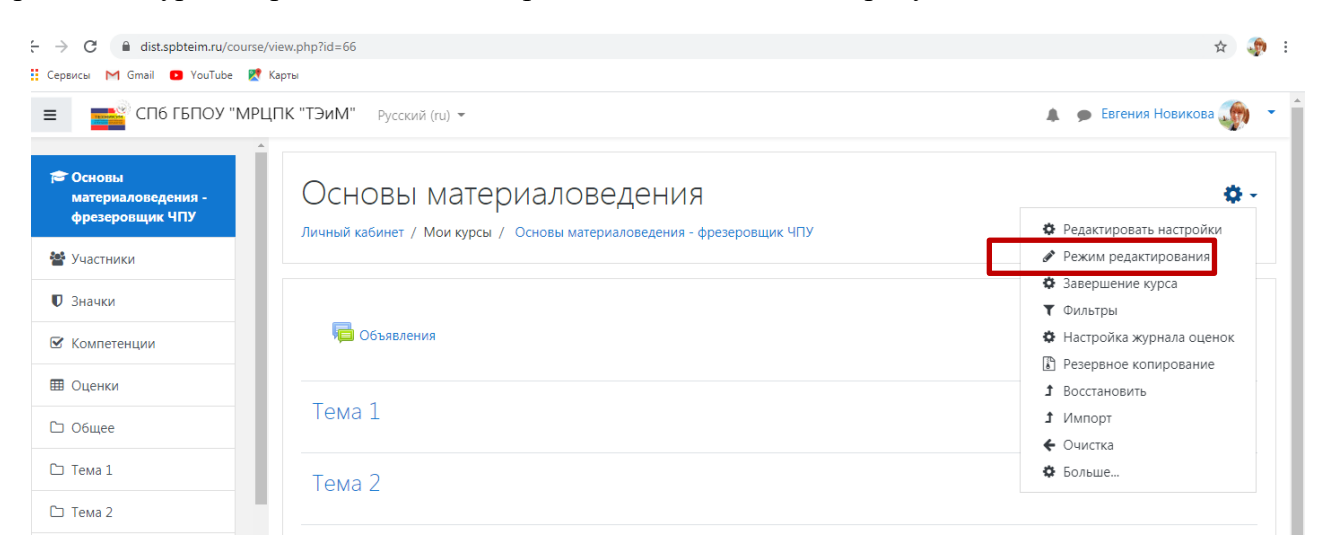

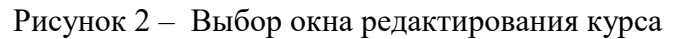

В режиме редактирования доступны следующие действия:

- переместить элемент
- редактировать название, добавить / удалить, выделить или скрыть тему;
- добавить элемент или ресурс  $\blacksquare$ .

Команда «Выделить» меню редактирования раздела позволяет выделить тему как текущую (раздел выделяется цветом).

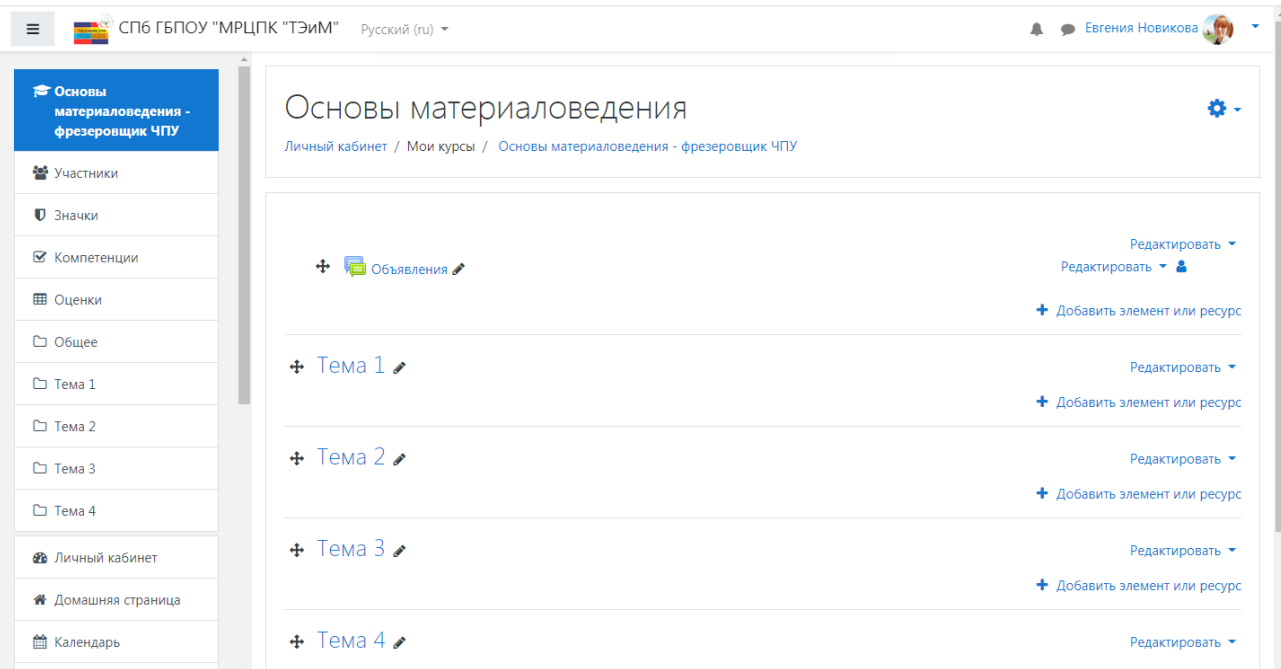

Рисунок 3 – Режим редактирования курса

Чтобы *отредактировать только название* раздела курса (темы):

- Включите режим редактирования.
- $\bullet$  Щѐлкните иконку редактирования за заголовком раздела  $\mathscr{P}.$
- Введите в появившееся текстовое поле текст и нажмите клавишу Enter.

#### Чтобы *переместить* раздел курса:

- Включите режим редактирования.
- Перетащите раздел, куда вам нужно, используя управляющую кнопку «Переместить» .

#### **6. Добавление элементов курса**

<span id="page-9-0"></span>Для редактирования материалов курса необходимо зайти на главную страницу курса в режиме редактирования (кнопка «Режим редактирования») как показано в п.5 данных рекомендаций.

#### **Курс строится на основе добавления отдельных Элементов.**

Чтобы добавить в курс новый **Элемент** необходимо выбрать кнопку «Добавить элемент или ресурс» в правом нижнем углу темы курса и выбрать нужный элемент из предлагаемого списка (рисунок 4).

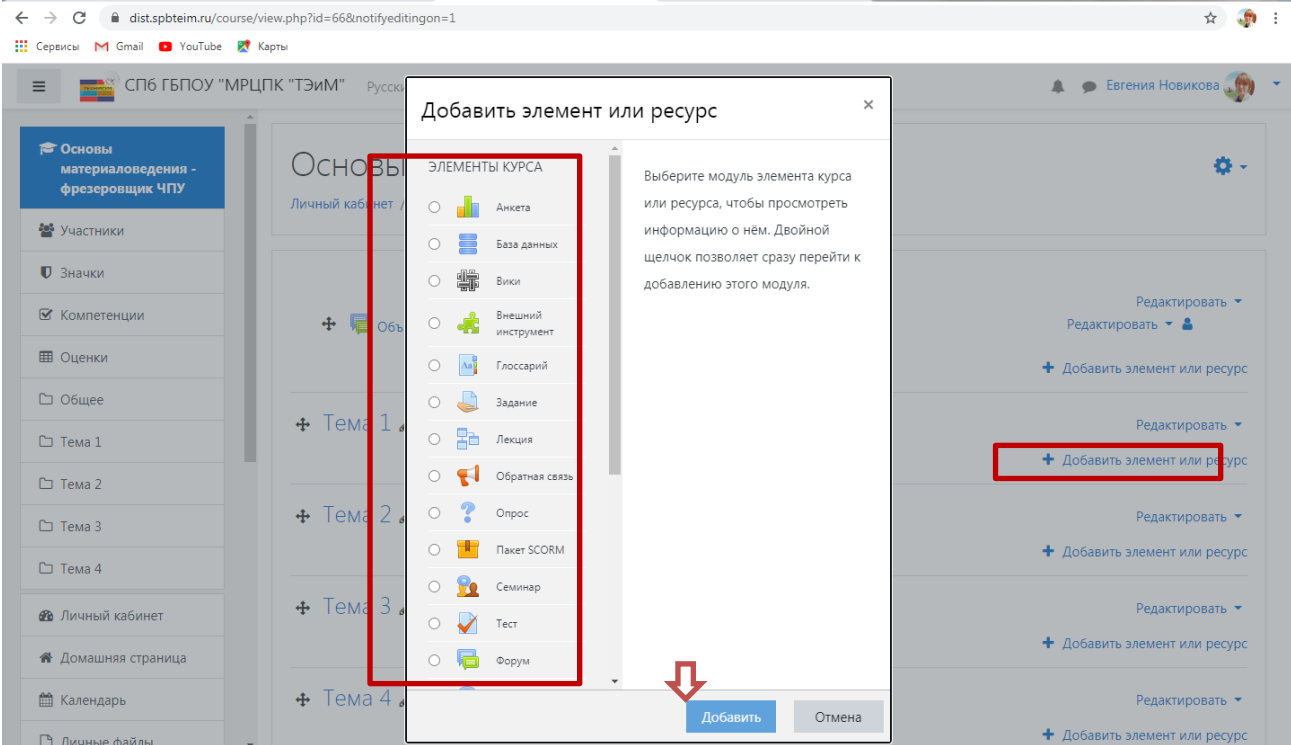

Рисунок 4 – Элементы курса

В системе Moodle доступны 6 видов ресурсов и 14 разновидностей элементов. В данных рекомендациях будут рассмотрены только основные модули, которые необходимы и достаточны для организации дистанционного обучения.

Условно весь список элементов и ресурсов курса делится на:

- 1. Модули для представления теоретического материала (п. 7 данных рекомендаций);
- 2. Модули организации практической работы (п. 8)
- 3. Модули взаимодействия преподавателя со студентами и студентов между собой (п.9)

#### **7. Формы представления теоретического материала**

<span id="page-10-0"></span>Как мы уже говорили ранее, ресурс – это разновидность действия, которое преподаватель предлагает выполнить студенту индивидуально (самостоятельно). Ресурсы предназначены для представления статичных материалов курса. Разновидности ресурсов:

- *1. гиперссылка;*
- *2. книга.*
- *3. пояснение;*
- *4. файл;*
- 5. папка;
- 6. страница;

Чтобы организовать изучение студентами теоретического материала возможно использовать следующие элементы платформы. Порядок выбора и добавления **Элемента** курса описан в п.6.

## **7.1. Гиперссылка**

<span id="page-10-1"></span>Модуль **«Гиперссылка»** позволяет преподавателю разместить веб-ссылку как ресурс курса. Ссылка может быть связана с любым ресурсом, который находится в свободном доступе в интернете (например, документы и изображения). Также обратите внимание, что в курс могут быть добавлены гиперссылки на любой ресурс или элемент в рамках этого курса.

Используя **Ресурс Гиперссылка** можно перенаправить обучающихся на другой источник информации в Интернете: страницу, файл на облачном хранилище и тд.

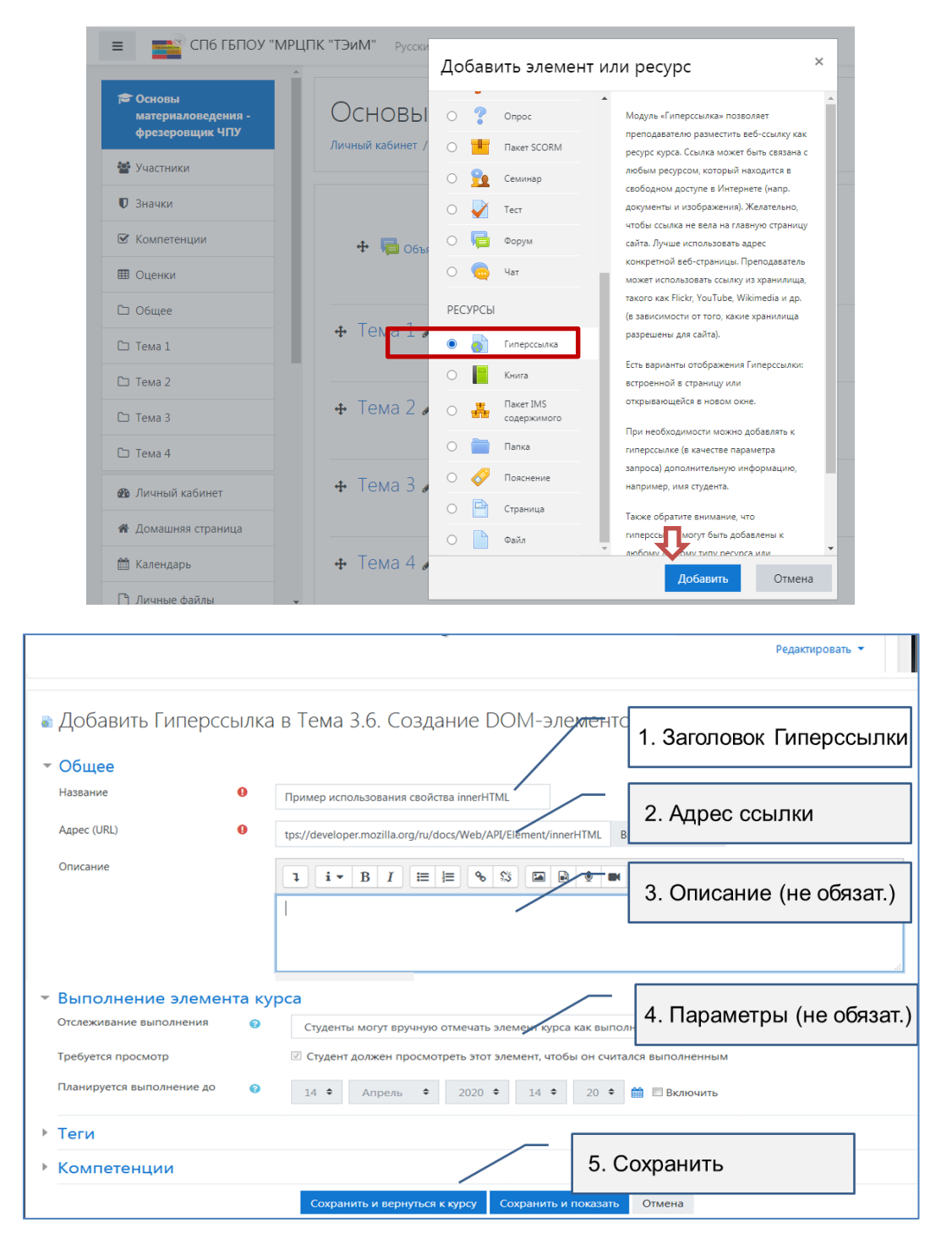

Рисунок 5 – Элементы настроек Гиперссылки

Настройки гиперссылок

- Название наименование ресурса, которое будет отображаться пользователям. В данном случае, это текст гиперссылки.
- Адрес (URL)
- Описание. Резюме данного ресурса.
- Отображать описание / вступление на странице курса: Да / Нет. Параметр определяет, будет ли данное описание отображаться на странице курса под ссылкой на ресурс или элемент курса.
- Внешний вид: Эта настройка определяет, как будет отображаться гиперссылка.
- Открыть гиперссылка открывается в текущем окне браузера.
- Во всплывающем окне гиперссылка открывается в новом окне браузера без меню и адресной строки.

# **7.2. Книга**

<span id="page-12-0"></span>Модуль **«Книга»** позволяет преподавателю создать многостраничный ресурс, подобный книге, с главами и подглавами. Книги могут содержать медиа-файлы, а также длинную текстовую информацию, которая может быть разбита на разделы.

Книга может быть использована:

- для отображения обучающего материала по отдельным разделам;
- в качестве справочника.

Настройки книги

- Название.
- Описание.
- Отображать описание / вступление на странице курса: Да / Нет. Внешний вид:
- Форматирование глав:
	- o Отсутствует к главам и подразделам не применяется нумерация и форматирование.
	- o Номера главы и подразделы нумеруются числами 1, 1.1, 1.2, 2, ...
	- o Маркеры подразделы отображаются с отступом и помечаются маркерами в оглавлении.
	- o Отступ подразделы отображаются с отступом в оглавлении.
- Стиль навигации:
	- o Только оглавление.
	- o Изображения для навигации используются значки.
	- o Текст для навигации используются названия глав.
- Нестандартные заголовки: Да / Нет. Обычно название главы отображается в оглавлении и в виде заголовка над содержимым. При включении данного параметра название главы не отображается в виде заголовка над содержимым.

Ресурс **Книга** рекомендуется использовать в случае наличия материалов по теме в электронном формате в виде текстового файла формата Word. Это могут быть электронные лекции, книги, пособия. Данный ресурс позволяет просматривать теоретическую информацию с экрана с разбивкой на главы, разделы.

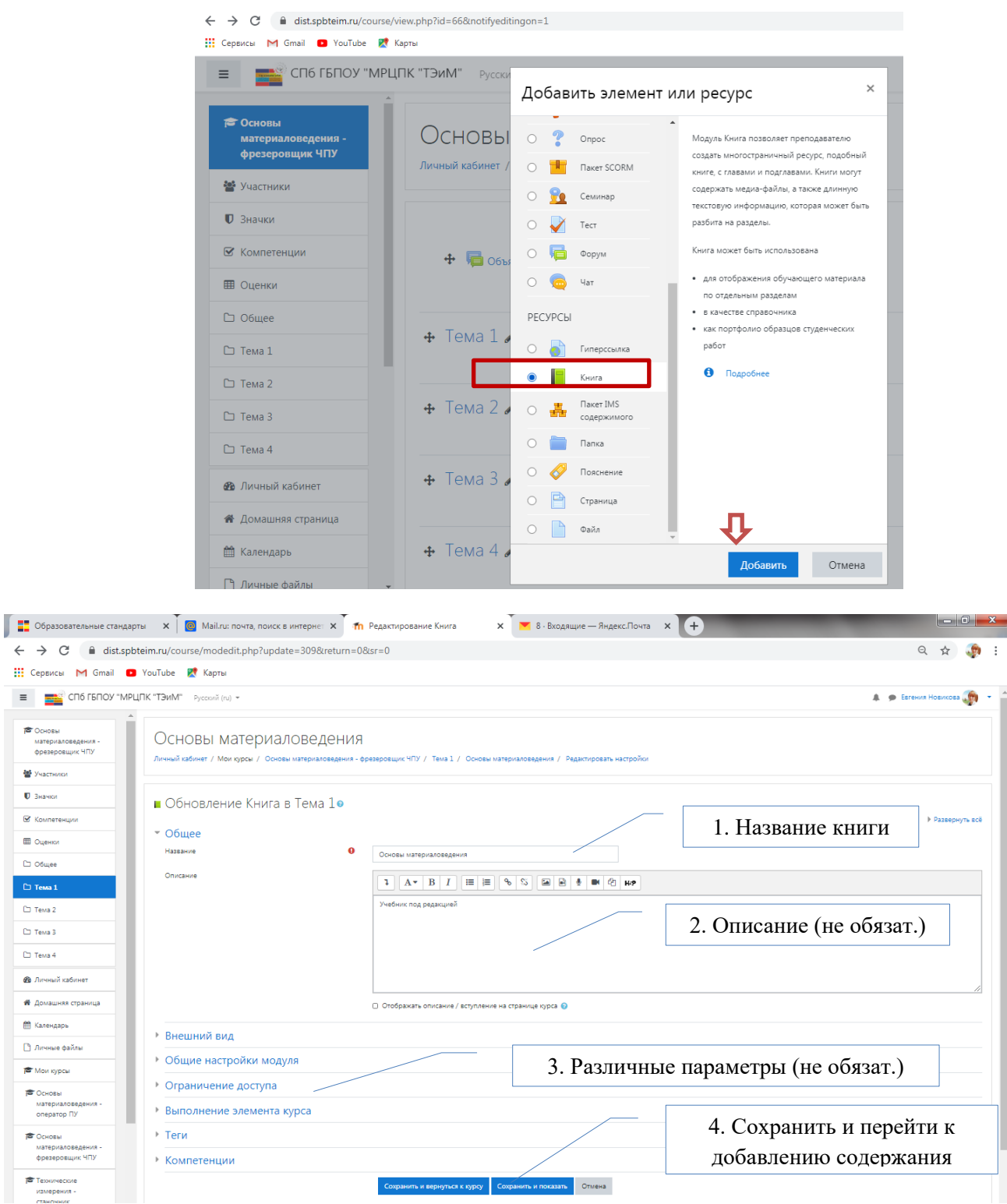

После настройки ресурса нажмите кнопку «Сохранить и показать». После этого откроется форма добавления главы. С этого места мы начинаем процесс добавления в книгу содержимого.

Здесь обязательно нужно заполнить поля «Название главы», «Содержимое». Поле «Подраздел» недоступно только при создании первой главы, в дальнейшем данное поле можно будет использовать.

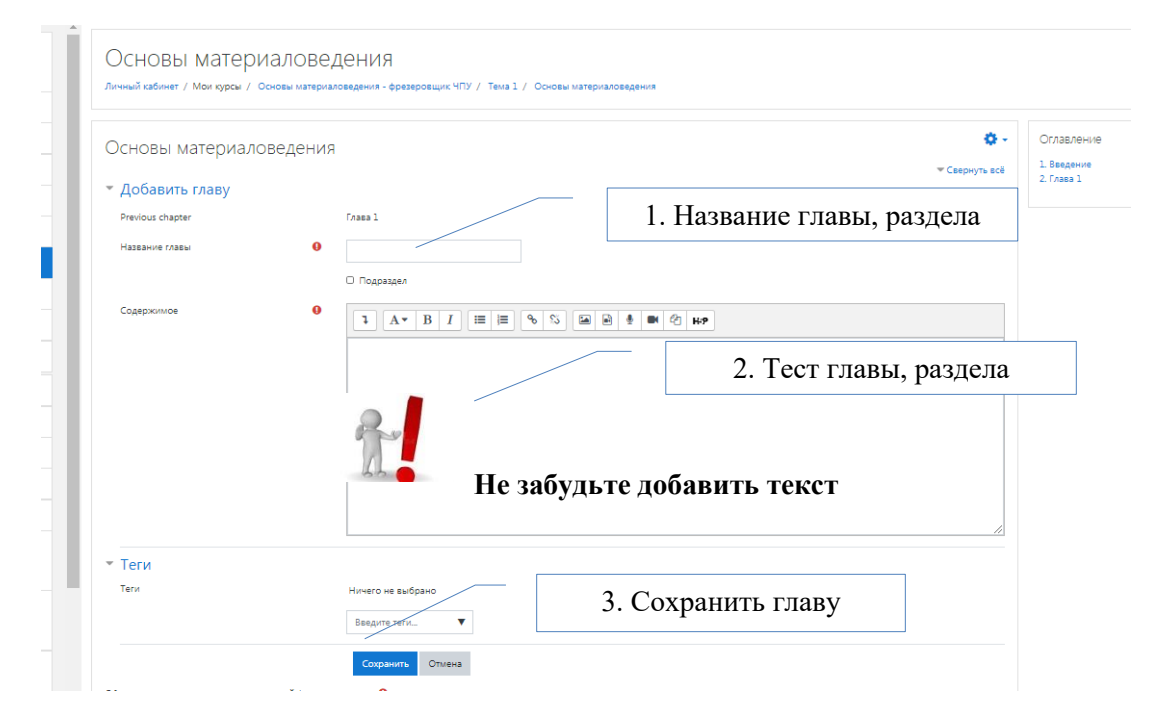

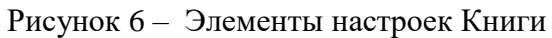

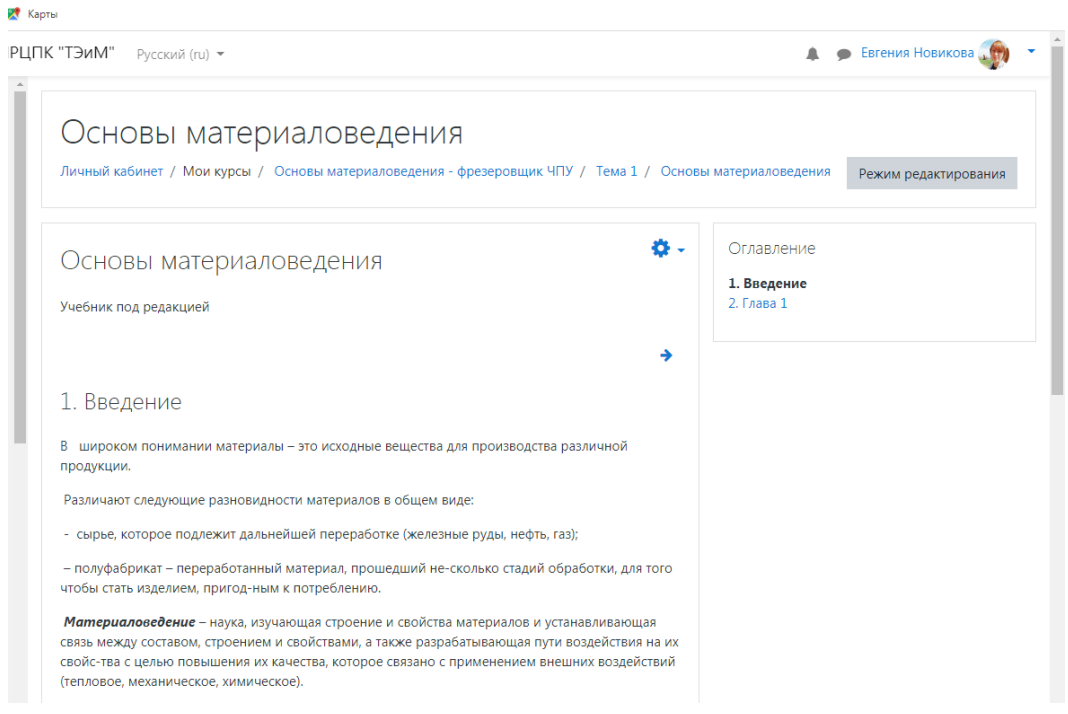

Рисунок 7 – Пример Книги

Также для ресурса книга в блоке Настройки доступны команды для печати главы (текущей) или книги целиком.

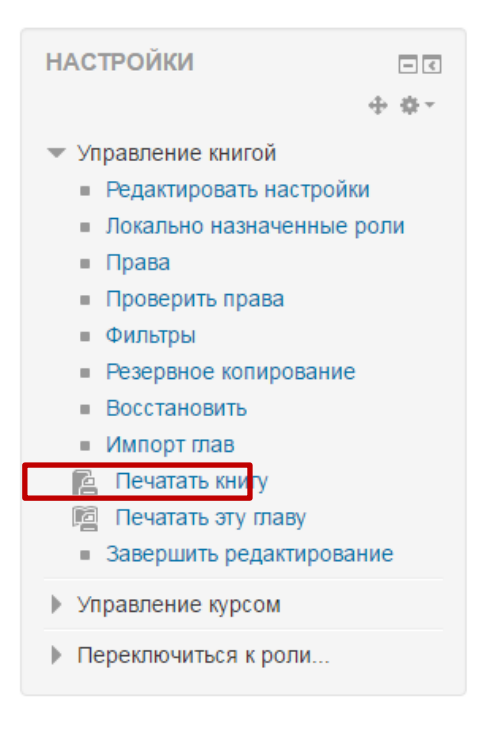

# **7.3. Пояснение**

<span id="page-15-0"></span>**«Пояснение»** позволяет на странице курса вставлять текст и мультимедиа между ссылками на другие ресурсы и элементы курса. Пояснения очень универсальны и могут улучшить внешний вид курса при продуманном использовании. Их можно использовать как разделители.

Используют для:

- разделения длинного перечня элементов темы;
- добавления краткого комментария;
- просмотра встроенного видео-материала.

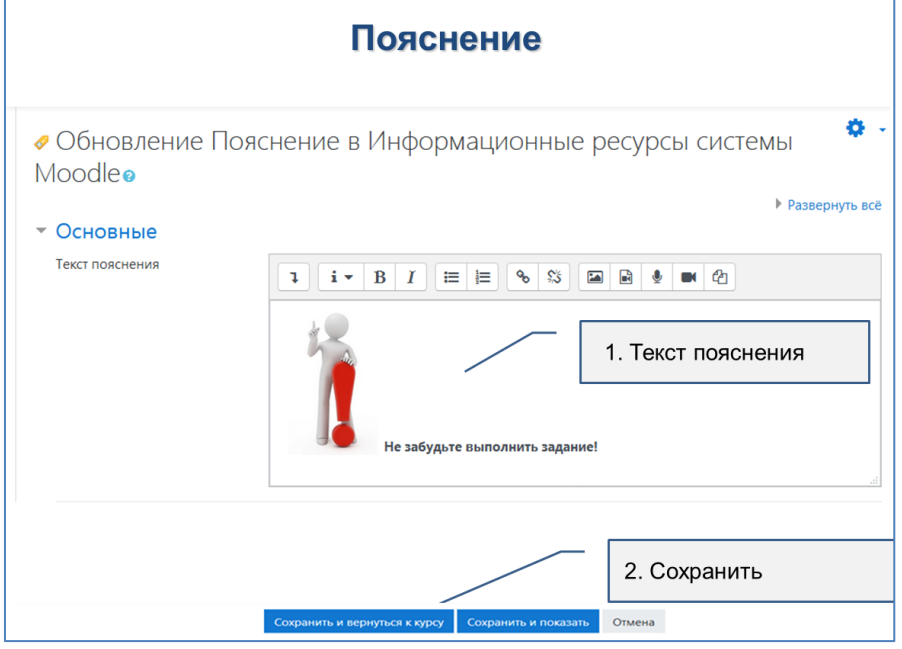

Рисунок 8 – Элементы настроек Пояснения

Чтобы наполнить ресурс «пояснение» информационным контентом, необходимо заполнить параметр «Текст пояснения» с использованием встроенного текстового редактора. Текстовую информацию Вы можете просто скопировать из другого источника и вставить в поле редактора.

#### **7.4. Файл**

<span id="page-16-0"></span>Модуль «**Файл**» позволяет преподавателю представить файл как ресурс курса. Если это возможно, то файл будет отображаться в интерфейсе курса, в противном случае студентам будет предложено скачать его. Учтите, что студенты должны иметь соответствующее программное обеспечение на своих компьютерах, чтобы открыть файл. Чаще всего используется для добавления презентаций, аудио- и видеофайлов **(обязательное условие: имя файла должно быть написано английскими буквами!).**

Файл может быть использован:

- чтобы предоставить данные в общее пользование;
- для предоставления файла проекта определенных программ (например, .psd для Photoshop), чтобы студенты могли его отредактировать и предоставить для оценивания.

Настройки файла

- Название
- Описание.
- Отображать описание / вступление на странице курса: Да / Нет.
- Выберите файлы. Данная настройка использует файловый менеджер системы Moodle. Максимальный размер для новых файлов: 50Мбайт Выберите файлы

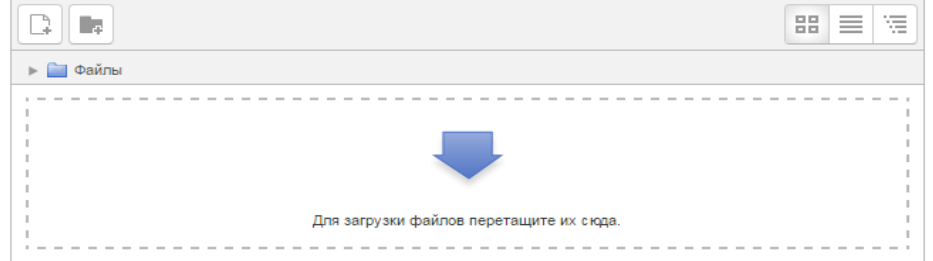

- 1. Для загрузки файла нажмите кнопку «Добавить» или перетащите файл в поле, отмеченное стрелкой, или кликните левой кнопкой мыши в это поле. В появившемся окне «Выбор файла перейдите на вкладку «Загрузить файл», нажмите кнопку «Выберите файл».
- 2. Найдите файл на вашем компьютере (съемных носителях) и нажмите на кнопку «Открыть». *Название файла обязательно должно быть указано латинскими буквами и/или цифрами и/или допустимыми символами (подчеркивание, дефис)!* Поэтому либо переименуйте файл предварительно, либо при загрузке в поле «**Сохранить как**» введите новое название. После этого нажмите кнопку «**Загрузить этот файл**».
- 3. В поле «Выберите файл» появится загруженный файл. При нажатии на файл появится окно редактирования файла, используя которое Вы можете удалить файл

В окне «Выбор файлаесть и другие вкладки. Определимся с назначением вкладок, которые могут быть полезны в работе:

- 1. **Файлы на сервере**. Файлы в Moodle находятся в этом пространстве. Оно содержит все файлы Moodle, однако для каждого пользователя отображаются только те файлы, к которым он имеет доступ.
- 2. **Недавно использованные файлы**. В окне будут представлены файлы, которые использовалинедавно непосредственно вы, а не другие пользователи и не все которые находятся на сервере, это возможно поможет вам быстрее найти необходимый файл.
- 3. **Мои личные файлы**. В данной вкладке отображаются файлы, загруженные в Ваш профиль.

Внешний вид:

- Способ отображения. Этот параметр (в зависимости от типа файла и возможностей браузера по внедрению содержимого) определяет способ отображения файла. Параметрможет принимать значения:
- Выводить размер: Да / Нет. Параметр характеризует, нужно ли выводить размер файла (например, «3.1МБайт») рядом со ссылкой на файл. Если ресурс содержит несколькофайлов, то будет отображаться общий объем всех файлов.
- Выводить тип: Да / Нет. Параметр характеризует, нужно ли выводить тип файла(например, «документ Word») рядом со ссылкой на файл. Неизвестные системе типы файлов отображаться не будут.
- Показать дату загрузки/изменения: Да / Нет. Если параметр включен, то рядом со ссылкой на файл отобразится дата загрузки/изменения.

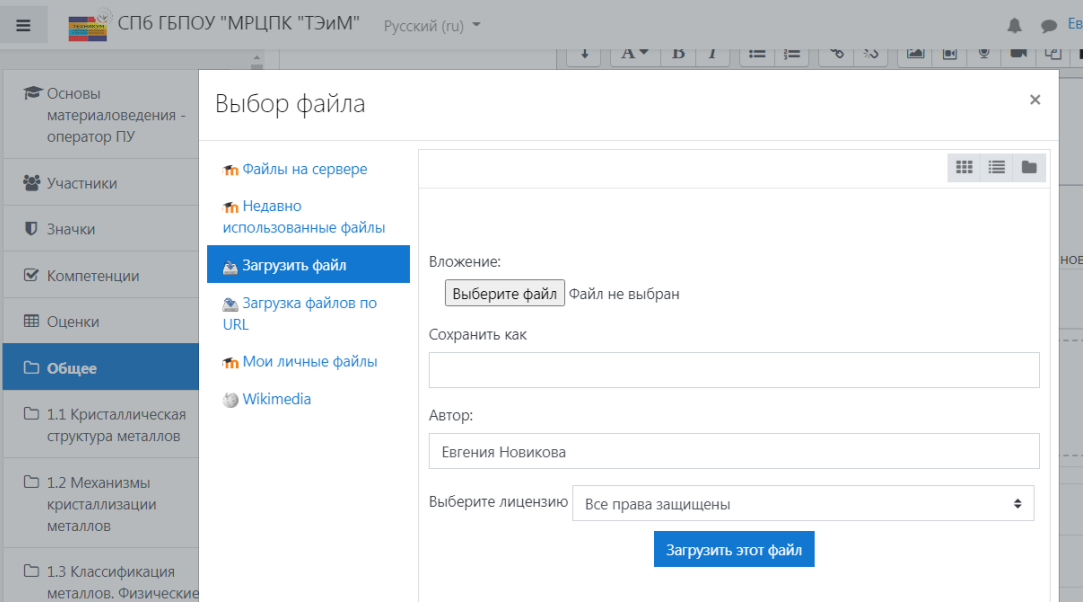

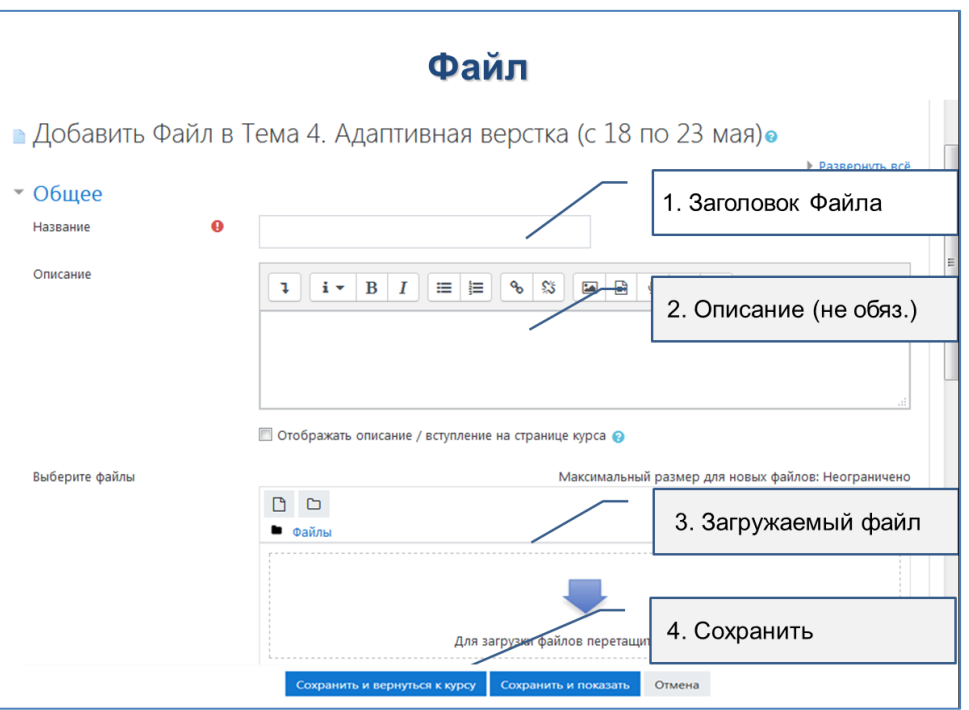

Рисунок 9 – Элементы настроек Файла

## **7.5. Лекция**

<span id="page-18-0"></span>Лекция является основной частью курса и содержит информацию для освоения. Знакомясь с текстом, студент получает новые знания, четко структурированные по темам и разделам.

Обычно элемент «**Лекция**» строится по принципу чередования страниц-карточек с теоретическим материалом и страниц с тестовыми вопросами. Лекцию можно оценивать, оценки записываются в журнал оценок.

Для увеличения активного взаимодействия и контроля понимания преподаватели могут использовать различные вопросы, такие как Множественный выбор, На соответствие и Короткий ответ. В зависимости от выбранного ответа студенты могут перейти на другую страницу, возвратиться на предыдущую.

Основное различие между лекцией и другими модулями интерактивных действий в Moodle связано с его адаптивностью. С этим инструментом каждый выбор студента может приводить к различным ответам/комментариям преподавателя и отсылать студента на различные страницы в этой лекции. С таким планированием модуль «Лекция» может настроить презентацию содержимого и вопросов для каждого студента, без дополнительных действий со стороны преподавателя.

Лекции могут быть использованы для:

- самостоятельного изучения новой темы;
- сценариев или упражнений по моделированию/принятию решений;
- различающегося контроля, с разными наборами вопросов в зависимости от ответов на первые вопросы.

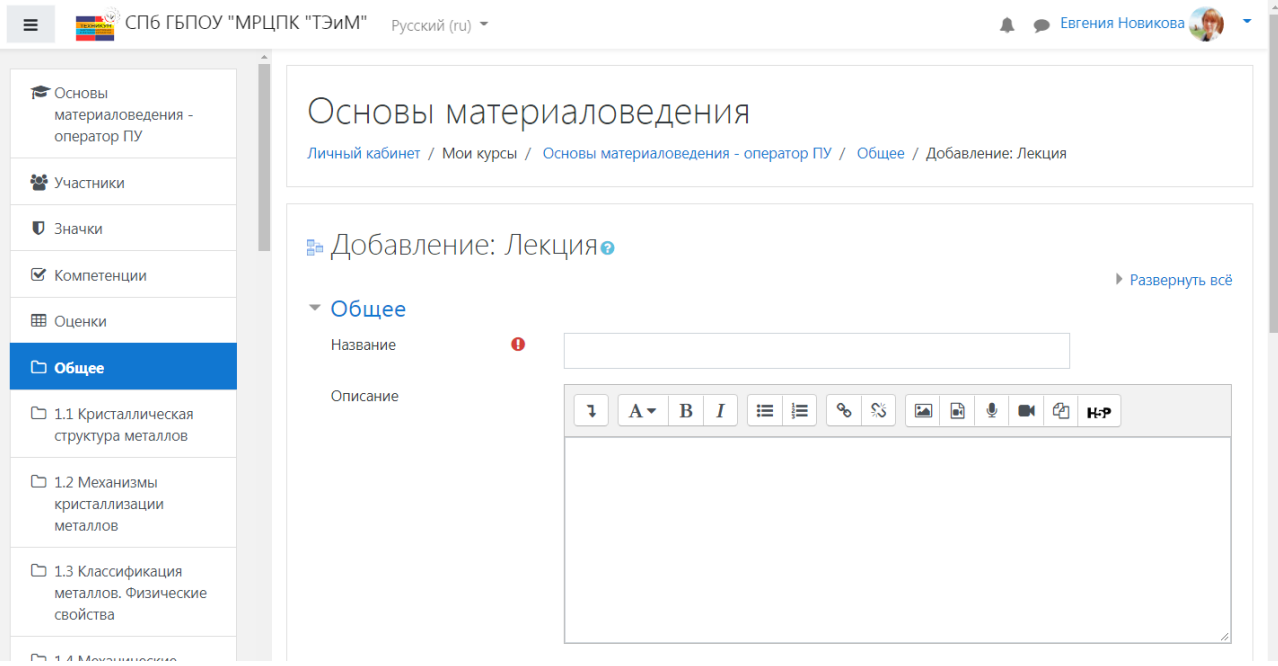

#### Настройки лекции

- Название
- Описание.
- Отображать описание/вступление на странице курса: Нет / Да.
- Внешний вид:
	- o **Связанные медиа**. Файл медиа может быть загружен для использования в лекции в файловом менеджере Каждая страница лекции будет содержать ссылку, чтобы при необходимости вновь открыть всплывающее окно (ссылка «Щелкните здесь для просмотра» в блоке «Связанные медиа»).
	- o **Отображать индикатор выполнения**: Да, Нет. При включении этого параметра в нижней части страниц лекции будет отображаться индикатор выполнения, показывающий примерный процент завершения лекции.
	- o **Отображать текущий балл**: Да, Нет. При включении этого параметра студент будет видеть на каждой странице количество полученных баллов из максимума возможных на текущий момент. Настраивается только в случае ввода какого-либо метода оценивания.
	- o **Показывать меню**: Нет, Да. При включенном параметре будет отображаться меню, с помощью которого пользователи смогут перемещаться по списку страниц.
	- o **Минимальная оценка** для отображения меню лекции: выпадающий список от 0% до 100%. Этот параметр определяет, должен ли студент получить определенную оценку, чтобы увидеть меню лекции.
	- o **Слайд-шоу**: Нет, Да. Этот параметр отвечает за отображение лекции в режиме слайд-шоу, с фиксированными шириной и высотой.
	- o **Максимальное количество** ответов/переходов: выпадающий список от 2 до 20. Этот параметр определяет максимальное число ответов / переходов, которое может быть использовано на страницах лекции.
- o **Использовать комментарий по умолчанию**: Нет, Да. Если параметр включен, то при выборе конкретного ответа (в случае отсутствия комментария к нему) будет показан комментарий по умолчанию.
- o **Ссылка на следующий элемент курса**: выпадающий список.
- Доступность:
	- o Лекция доступна с. Данная настройка характеризует сроки доступа к лекции. Изменение даты в этом поле становится возможным, если проставить «галочку» в соответствующий флажок «Включить».
	- o Крайний срок сдачи. Аналогично предыдущему пункту.
	- o Лимит времени. При включенном параметре (если проставить «галочку» в соответствующий флажок «Включить») становятся доступными текстовое поле для ввода числового значения времени и выпадающий список единиц измерения (недели, дни, часы, минуты, секунды). При указании данного параметра в начале лекции будет показано предупреждение о лимите времени и будет отображаться таймер с обратным отсчетом. Ответ, который будет дан после истечения времени, не будет оцениваться.
	- o Защитить лекцию паролем: Нет, Да. При включении этого параметра для доступа к лекции потребуется указать пароль.
	- o Пароль. Поле для ввода пароля.
- Контроль прохождения:
	- o Разрешить студентам повторное прохождение: Нет, Да. При включении этого параметра студенты могут снова пройти лекцию с самого начала.
	- o Давать возможность повторно ответить на вопрос: Нет, Да. При включении этого параметра после каждого неправильного ответа студенту будет предложено либо попробовать ответить на вопрос еще раз (уже без получения баллов), либо просто продолжить лекцию.
	- o Максимальное количество попыток: выпадающий список от 1 до 10. Этот параметр определяет максимальное разрешенное количество попыток ответа на каждый вопрос. При неоднократном неправильном ответе и достижении максимума, отображается следующая страница лекции.
	- o Действие после правильного ответа: выпадающий список. После правильного ответа на вопрос, существует 3 варианта действия при переходе к следующей странице:
	- o Количество показываемых страниц: выпадающий список от 0 до 100. Этот параметр определяет количество страниц, отображаемых в лекции.
- Оценка:
	- o Оценка. Тип оценки: Отсутствует, Балл, Шкала (если Балл, то обязательно указывается Максимальная оценка).
	- o Категория оценки.
	- o Проходной балл.
	- o Тренировочная лекция. Установите «Да», если Вам не нужно, чтобы эта лекция получила итоговую оценку / была оценена, но нужно, чтобы студенты поработали на некоторых страницах. Тренировочная лекция не отображается в журнале оценок.
- o Баллы за каждый вариант ответа. Эта опция позволит вам определить оценку за каждый ответ в вопросе. Ответы могут иметь отрицательные или положительные значения оценки. Для импортированных вопросов автоматически будет задана 1 для правильных ответов и 0 для неправильных, но это можно будет изменить после импорта.
- o Разрешить повторное прохождение. Выберите это, если Вы хотите, чтобы студенты могли проходить лекцию более одного раза.
- o Обработка результатов попыток. Если вы позволите студентам повторно выполнять эту лекцию, то решите здесь, какой будет оценка за все попытки выполнения: средней или максимальной. Эта опция может быть изменена в любое время.
- o Минимальное число вопросов. Этот параметр определяет минимальное количество вопросов, которые будут использоваться для расчета оценки.

Лекция состоит из страниц, которые могут иметь содержимое, которое студенту нужно прочитать, и вопросы, на которые нужно ответить. Вопросы могут быть созданы преподавателем непосредственно в самой лекции или импортированы из уже существующего файла. Преподаватель определяет порядок, в котором появляются страницы и вопросы, а также переходы между страницами.

Вам нужно заранее ясно представить себе, какой сценарий вы хотите реализовать в своей лекции:

- должна ли она быть традиционным линейным обучением с оценкой или нелинейной практической сессией без оценки;
- будут ли студенты иметь возможность повторно посетить какие-то страницы, ответить на вопросы несколько раз или нет.

После создания макета лекции и настройки параметров щелкните кнопку «Сохранить и показать», и перед вами предстанет страница редактирования элемента лекция.

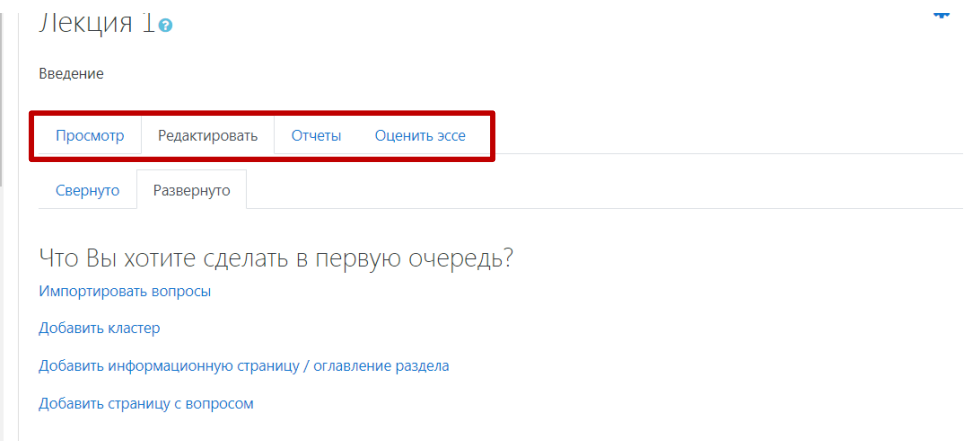

Вкладка «**Просмотр**» позволяет преподавателю открывать лекцию в режиме предварительного просмотра. Однако она не отобразит корректно страницы вопросов, если преподаватель не переключит свою роль на роль студента.

Вкладка «**Редактировать**» позволяет преподавателю внести изменения в лекцию.

Развернуто – все содержание лекции (страницы и вопросы) доступно для просмотра и редактирования на одной странице.

Свернуто – представлены только заголовки и типы страниц, переходы, кнопки для перемещения, редактирования, просмотра и удаления страниц, а также список действий с ними в выпадающем меню. Данный режим более удобен для работы ввиду своей компактности.

Вкладка «**Отчеты**» отображает выполнение студентами лекции. Внутри этой вкладки есть подпункты «Обзор» и «Подробная статистика».

Во вкладке «**Оценить эссе**» доступны и могут быть оценены все задания типа эссе, которые были загружены в эту лекцию.  $\triangle$  e Enrouse Honstein  $\triangle$ 

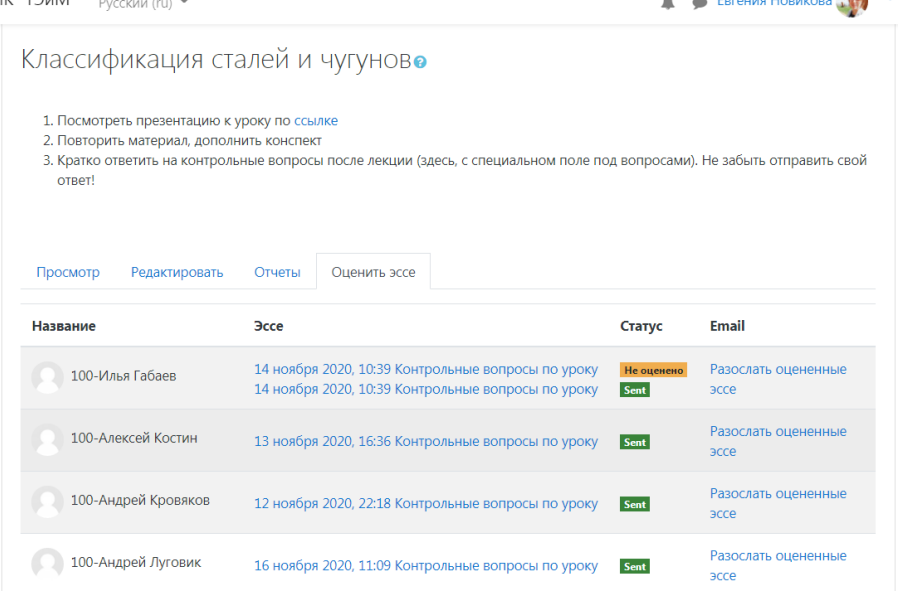

#### 1. Добавление содержимого к лекции

Добавление / редактирование лекции происходит во вкладке «Редактировать». При добавлении первой страницы доступны команды «Импортировать вопросы», «Добавить информационную страницу контента / оглавление раздела», «Добавить кластер», «Добавить страницу с вопросом»

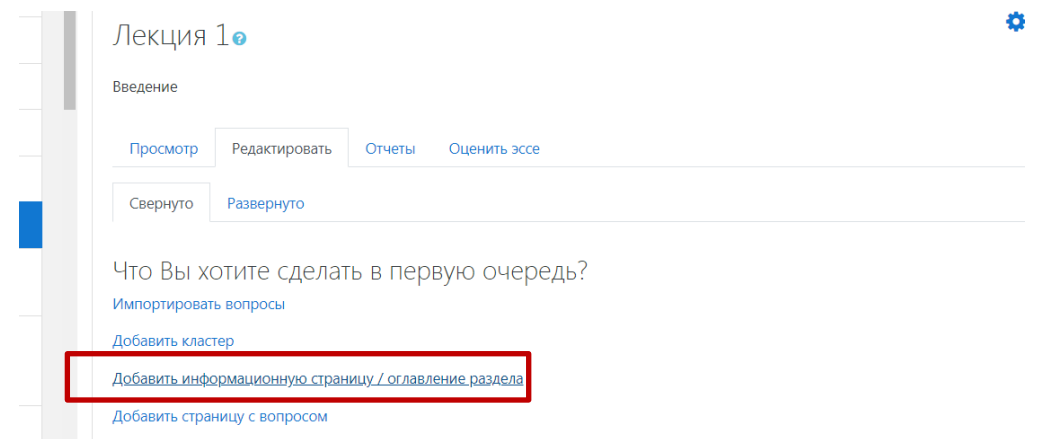

Выбрав опцию «Добавить информационную страницу контента / оглавление раздела», Вы тем самым создаете страницу, на которой можете предоставить информацию, нужную для изучения и продвижения по лекции, не требуя от студента ответа на конкретные вопросы.

Студент видит заголовок страницы, некоторую информацию и затем одну (или более) кнопку внизу для выбора. Когда студент щелкнет по кнопке, он перейдет на следующую страницу, но его выбор не оценивается.

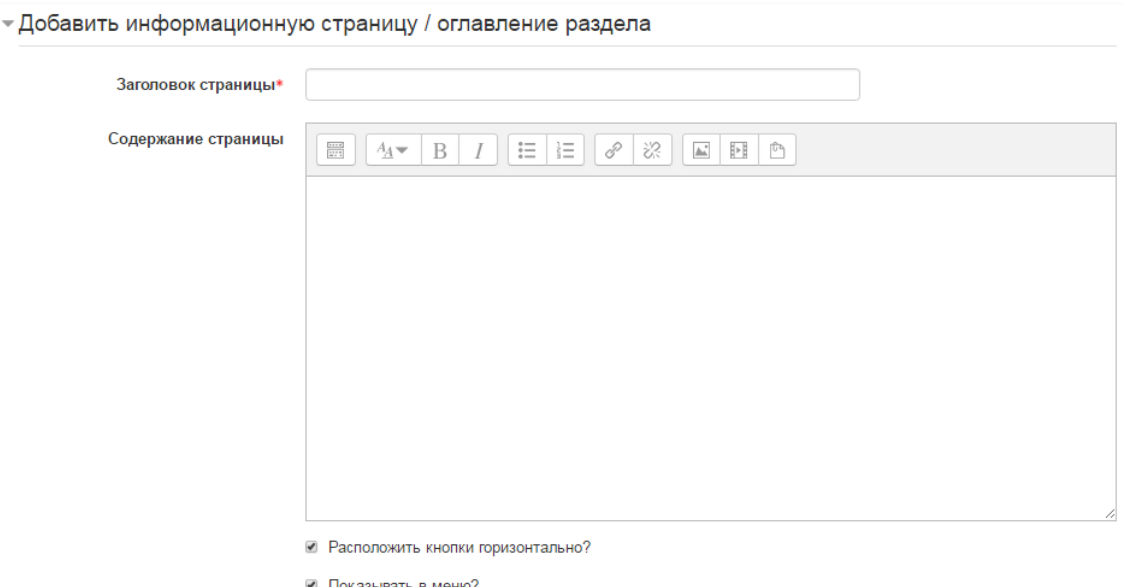

 $C_{2}$   $C_{3}$   $C_{4}$   $C_{5}$   $C_{6}$   $C_{7}$   $C_{8}$   $C_{9}$   $C_{10}$   $C_{11}$   $C_{12}$   $C_{13}$   $C_{14}$   $C_{15}$   $C_{16}$   $C_{17}$   $C_{18}$   $C_{19}$   $C_{19}$   $C_{10}$   $C_{10}$   $C_{11}$   $C_{12}$   $C_{13}$   $C_{14}$   $C_{15}$   $C_{16}$   $C_{17}$   $C_{18$ 

2. Добавление вопросов

Вся лекция или определенная ее часть (подтема) обычно заканчивается одним или несколькими вопросами (заданиями).

Каждый ответ на вопрос связан с переходом. Переход может быть относительным (например, «Текущая страница» или «Следующая страница») или абсолютным (с указанием любой из созданных страниц лекции).

Добавить вопрос в лекцию Вы можете, воспользовавшись ссылкой «Добавить сюда страницу с вопросом» в режиме «Развернуто» или выбрав пункт «Вопрос» из выпадающего списка «Добавить новую страницу» в столбце «Действия» при активном режиме «Свернуто».

Далее нужно выбрать тип вопроса, который будет затем добавлен в качестве страницы в вашу лекцию.

Вопросы можно в режиме редактирования лекции, добавляя вопрос сразу после страницы с контентом, после изучения которой студент должен ответить на вопрос или выполнить задание.

Страница с вопросом аналогична по форме странице с контентом и включает:

- Заголовок наименование, которое студент увидит вверху страницы вопросов (например, «Контрольный вопрос» или «Задание к Теме 1»).
- Содержание страницы текст тестового задания, вопроса.
- Ответы и Отзывы (комментарии) к ним (напоминаем, что количество ответов и, соответственно, отзывов задается параметром «Максимальное число ответов/переходов» в настройках внешнего вида лекции).
- Переход в зависимости от правильности ответа.
- Баллы за ответ на каждый ответ может быть дан балл в числовом значении (положительном или отрицательном). Баллы используются только при включенном пользовательском оценивании.

После внесения изменений в страницу с вопросом не забудьте сохранить страницу.

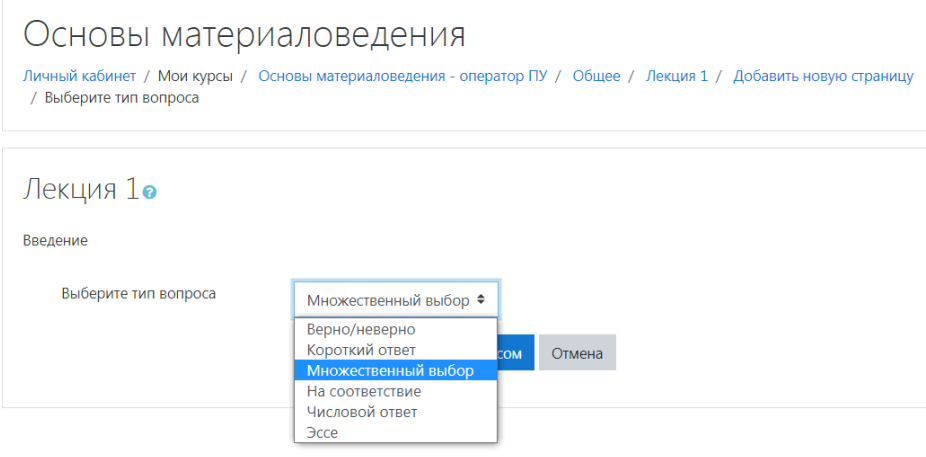

## **Типы вопросов:**

- 1. Верно/неверно
- 2. Короткий ответ. Это задание открытой формы, относящееся к достаточно сложным и исключающим элемент угадывания правильного ответа, поскольку ответ дается самим испытуемым. Студент должен впечатать в окошко ответ из единственного слова или краткой фразы.
- 3. Множественный выбор. Это наиболее часто используемая преподавателями закрытая форма тестовых заданий. Студенту задается вопрос и предлагается список ответов.
- 4. На соответствие. Эта опция позволяет вам установить списки, которые должны быть сопоставлены с другими списками, например, терминов и их определений и т.д.
- 5. Числовой ответ. Эта опция требует число в качестве ответа. Число внутри области значений может быть также принято в качестве правильного.
- 6. Эссе. С помощью добавления этой формы задания внутри или в конце лекции студенты могут написать развернутый ответ (эссе) на заданную тему, и он должен быть оценен вручную преподавателем.

Примечание. Если эссе является основным и единственным оцениваемым заданием вашей лекции, предпочтительно использовать вместо интерактивной лекции модуль «Задание».

3. Оценивание лекции

Лекция, для которой предусмотрено оценивание, должна иметь как минимум один вопрос, за который студент может получить итоговую оценку. Оценки вычисляются после завершения лекции студентом и сохраняются для каждой попытки. Если в настройках лекции задан наивысший балл, то в журнал оценок попадает именно он.

# **8. Организация практической работы**

### **8.1. Задание**

<span id="page-25-1"></span><span id="page-25-0"></span>**Элемент «Задание» -** позволяет преподавателям добавлять интерактивные задания, собирать студенческие работы, оценивать их и предоставлять отзывы. При оценивании задания преподаватель может также оставлять отзывы в виде комментариев.

Студенты могут отправлять любой цифровой контент (файлы), такие как документы Word, электронные таблицы, изображения, аудио или видео файлы. Альтернативно или дополнительно преподаватель может потребовать от студента вводить свой ответ непосредственно в текстовом редакторе. Задание может использоваться и для ответов вне сайта, которые выполняются в автономном режиме (например, при создании предметов искусства) и не требовать представления в цифровом виде.

При оценивании задания преподаватель может оставлять отзывы в виде комментариев, загружать файл с исправленным ответом студента или аудио-отзыв. Ответы могут быть оценены баллами. Итоговая оценка заносится в журнал оценок.

#### **Для добавления задания в курс необходимо:**

- 1. Войти в режим «Действия» (нажать «Шестеренку») и выбрать пункт «Режим редактирования».
- 2. В редактируемой теме выбрать пункт «Добавить элемент или ресурс».
- 3. В списке выбрать элемент Задание и нажать кнопку «Добавить».
- 4. Заполнить необходимые поля.
- 5. Нажать на кнопку «Сохранить и вернуться к курсу».

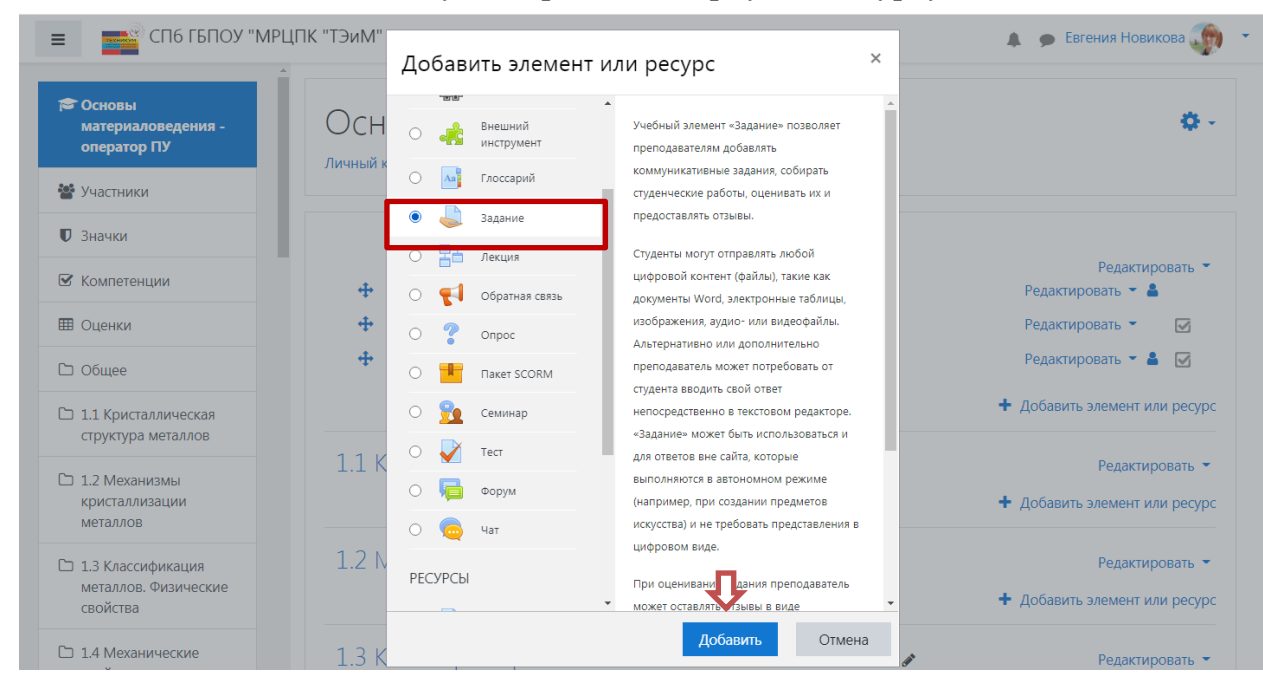

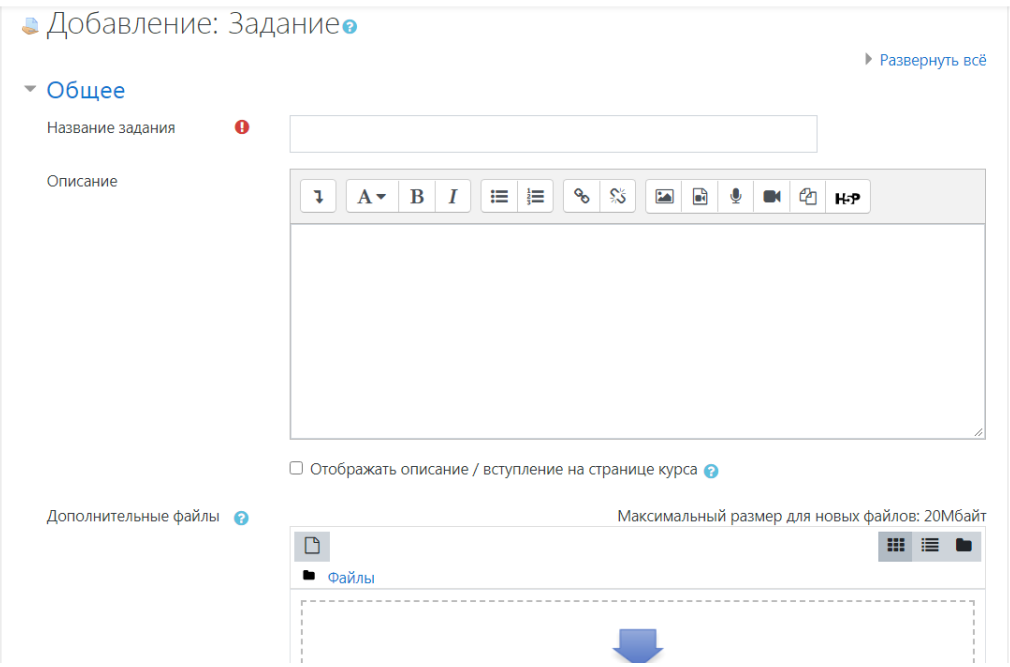

## **Настройки «Задания»:**

- Название
- Описание.
- Отображать описание/вступление на странице курса: Нет / Да.
- Дополнительные файлы. Для использования в задании могут быть добавлены дополнительные файлы, такие как шаблоны ответов. Ссылки на скачивание файлов будут отображены под описанием задания.
- Доступно: данная группа устанавливает сроки доступа к заданию обучающихся.
- Типы представлений ответов:
	- o **Ответ в виде текста**. Если включен (флажок отмечен галочкой), студенты смогут вводить форматированный текст прямо в редактор, в качестве своего ответа.
	- o **Ответ в виде файла**. Если включен, студенты смогут загрузить один или более файлов в качестве своего ответа.
	- o Лимит слов. Если разрешен ответ в виде текста, то этот параметр задает максимальное количество слов, которое может содержать ответ студента.
	- o Максимальное число загружаемых файлов. Если используется ответ в виде файла, то каждый студент сможет загрузить указанное количество файлов для ответа.
	- o Максимальный размер файла. Размер файлов, загружаемых студентами, ограничен этим значением.
- Типы отзывов.
- Параметры ответа:
	- o Требовать нажатия кнопки «Отправить»: Да, Нет.
	- o Требовать, чтобы студенты принимали условия представления ответов: Нет, Да. Если параметр включен студенту перед отправкой / сохранением ответа нужно принять условия предоставления ответа (аналогично принятию лицензионного соглашения перед установкой программы).
- o Разрешать новые попытки. Определяет, каким образом будут разрешены новые попытки представления студентом своей работы.
- o Максимальное количество попыток: выпадающий список от неограниченно до 30. Максимальное количество попыток представления работы, которое может сделать студент.
- Настройки представления работ группы:
- Уведомления
- Опенка:
	- o Оценка. Тип оценки: Отсутствует, Балл, Шкала (если Балл, то обязательно указывается Максимальная оценка).
	- o Метод оценивания. Для оценивания задания в баллах выбирается пункт «Простое непосредственное оценивание.
	- o Категория оценки.
	- o Проходной балл.
	- o Оценивание вслепую. Скрывает личности студентов от оценщиков.
	- o Использовать поэтапное оценивание. При включенном параметре оценки пройдут через ряд этапов процесса оценивания, прежде чем станут доступны студентам.
	- o Использовать закрепленных оценщиков. При включенном параметре (при использовании поэтапного оценивания) оценщики могут быть закреплены за конкретными студентами.

Практическое использование **Задания** в курсе Moodle полностью зависит от установленных настроек. В зависимости от настроек доступности у студента появится возможность приступить к выполнению задания.

# Задание 1

Описание задания

Metodicheskie rekomendatsii.pdf

# Состояние ответа

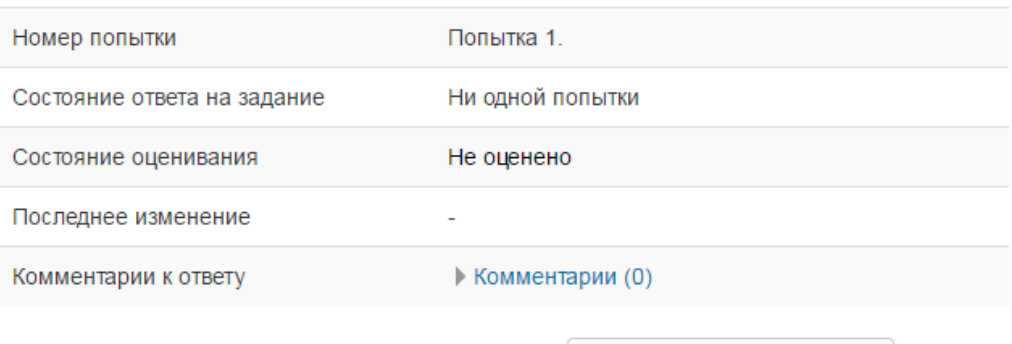

Добавить ответ на задание

Внесение изменений в представленную работу

Рисунок 10 – Отображение страницы Задания для студента

*Примечание.* Отправка комментариев к ответу доступна и студентам, и преподавателям всегда, вне зависимости от остальных настроек. Комментарии к ответу используются для диалога преподавателя со студентом при обсуждении задания.

При нажатии на кнопку «Добавить ответ на задание» у студента появится форма представления ответа. После представления студентами ответа у преподавателя появятся результаты выполнения задания. В резюме оценивания преподаватель видит информацию следующего характера:

- Участники количество студентов, которым назначено выполнение задания.
- Черновик количество сохраненных, но не отправленных ответов. Данное поле отображается, если параметр «Требовать нажатия кнопки «Отправить» = Да.
- Ответы количество отправленных (если параметр «Требовать нажатия кнопки «Отправить» = Да)/ сохраненных (в противном случае) ответов студентов.
- Требуют оценки количество ответов без отзыва и / или оценки преподавателя.

Для обработки результатов выполнения студентами задания преподавателю доступны кнопки: «Просмотр всех ответов», «Оценка». Данные кнопки открывают страницы оценивания ответов на задание одновременно для всех студентов (команда «просмотр всех ответов») и индивидуально по каждому студенту (команда «оценка»).

# Задание

Описание задания с инструкциями для студентов

Metodicheskie rekomendatsii.pdf

# Резюме оценивания

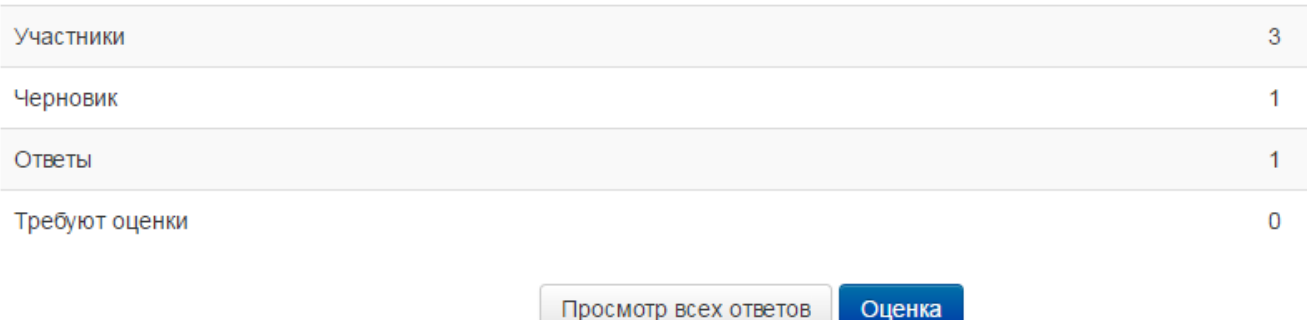

Рисунок 11 – Отображение страницы Задания для преподавателя

На странице оценивания студентов по одному доступны:

- 1. Ссылка на домашнюю страницу курса.
- 2. Ссылка на страницу задания.
- 3. Ссылка на страницу редактирования настроек задания.
- 4. Ссылка на страницу профиля участника курса.
- 5. Кнопки предыдущий / следующий участник задания.
- 6. Выпадающий список участников задания.
- 7. Ответ текущего студента.
- 8. Комментарии к ответу студента.
- 9. Поле для ввода оценки.
- 10.Текущая оценка в журнале (отображается, если оценка выставлена).
- 11.Поле для ввода отзыва в виде комментария (включен параметр «Встроенный комментарий»).
- 12.Поле для загрузки отзыва в виде файла.
- 13.Настройки попыток. Если параметр «Разрешать новые попытки»=Вручную, то в этой части окна Вам доступен выпадающий список (Да / Нет) для разрешения студенту новой попытки.
- 14.Посмотреть другую попытку. Используя эту кнопку, Вы можете посмотреть все отправленные на проверку ответы студента.

Кнопки для сохранения результатов оценивания / очистки введенных данных. После оценивания работы студента не забудьте нажать кнопку «Сохранить».

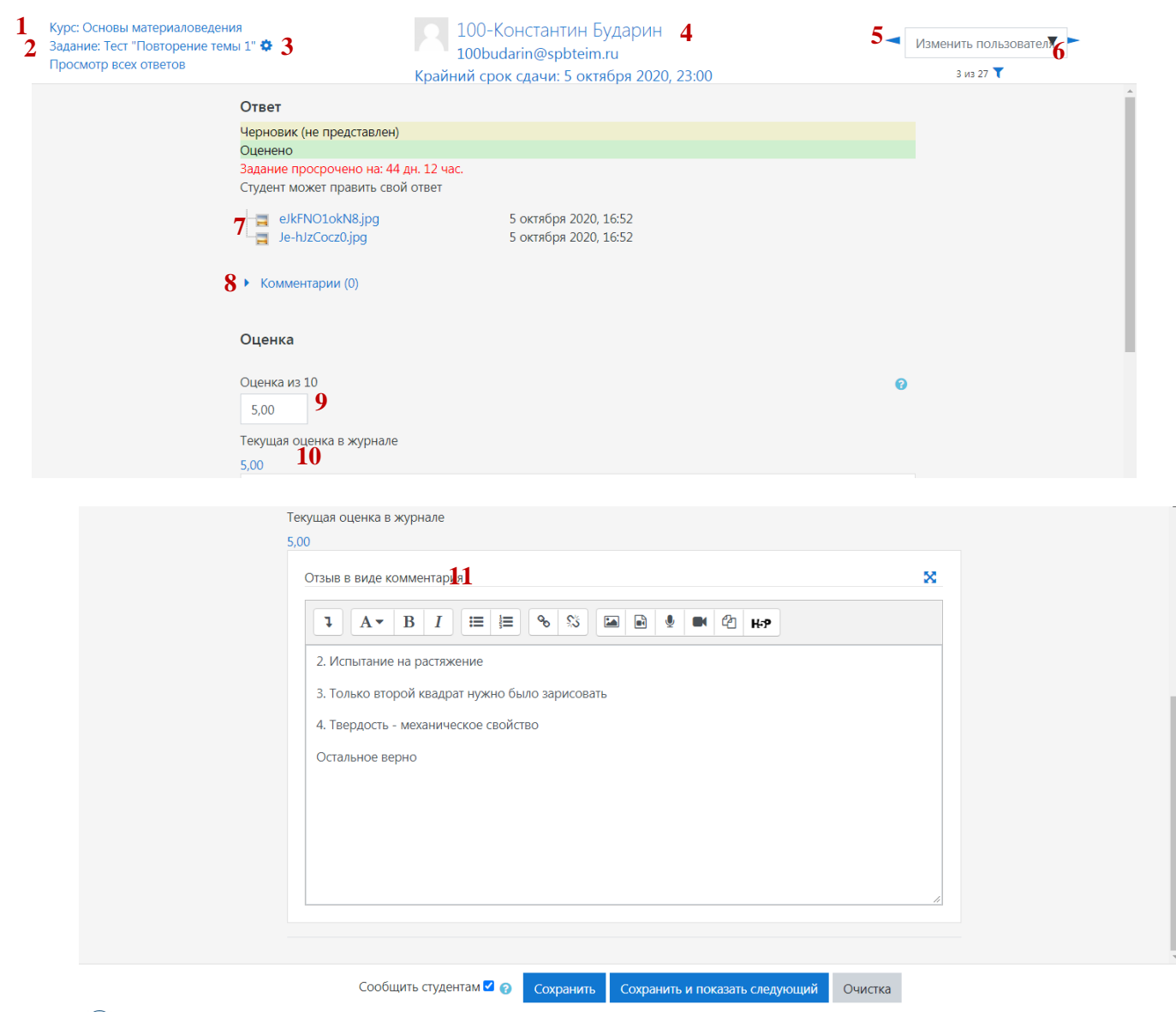

Используя страницу просмотра всех ответов, Вы можете обратиться сразу ко всем ответам студентов, скачать отправленные ими файлы, отправить файлы с отзывами сразу нескольким студентам. На данной странице предоставлена возможность «Быстрой оценки», данная опция позволяет добавить оценки прямо в таблицу ответов.

*Примечание.* Если параметр «Требовать нажатия кнопки «Отправить» = Нет, студенту доступно редактирование ответа. Поэтому перед проверкой необходимо заблокировать ответы, используя соответствующую команду на странице просмотра всех ответов.

Если Вы включите поэтапное оценивание, использование оценщиков, обратиться к данным опциям Вы можете как со страницы оценивания, так и со страницы просмотра всех ответов.

| Имя /<br>Фамилия   | Адрес электронной почты     | Статус                                | Оценка                | Редактировать   | Последнее<br>изменение<br>(ответ)      | Ответ в виде<br>файла                | <b>Комм</b><br>릐<br>к отве |
|--------------------|-----------------------------|---------------------------------------|-----------------------|-----------------|----------------------------------------|--------------------------------------|----------------------------|
| Игорь<br>Алексеев  | iaa2018aai@gmail.com        | Ответы<br>для<br>оценки<br>Оценено    | Оценка<br>4,00 / 5,00 | Редактировать • | воскресенье,<br>22 Март 2020,<br>15:09 | لي المالي.<br>المالي<br>zadanie3.txt | a<br>Комме<br>(0)          |
| Александр<br>Ансон | AnsonAlexandr2@mail.ru      | <b>Het</b><br>ответа<br>на<br>задание | Оценка                | Редактировать ▼ |                                        |                                      | a<br>Комме<br>(0)          |
| Дима Жуков         | dmitrii.zhokov.2001@mail.ru | Ответы<br>для<br>оценки<br>Оценено    | Оценка<br>5,00 / 5,00 | Редактировать • | понедельник,<br>23 Март 2020,<br>16:22 | الميا<br>zadanie3.txt                | a<br>Коммє<br>(1)          |
| Даниил<br>Зимин    | denzimin1@gmail.com         | Ответы<br>для<br>оценки<br>Оценено    | Оценка<br>5,00/5,00   | Редактировать ▼ | суббота, 21<br>Март 2020,<br>11:17     | المياه<br>zadanie3.txt               | a<br>Комме<br>(1)          |
| Семен<br>Исаев     | semacool1@gmail.com         | Ответы<br>для<br>оценки               | Оценка                | Редактировать • | воскресенье,<br>17 Май 2020.<br>18:10  | الميا<br>zadanie3.txt                | G<br>Комме<br>(0)          |

Рисунок 11 – Оценка элемента Задание

## **8.2. Глоссарий**

<span id="page-30-0"></span>Модуль «**Глоссарий**» позволяет участникам создавать и поддерживать список определений, подобный словарю или собирать и систематизировать ресурсы и информацию.

Глоссарий может использоваться многими способами. Его записи можно искать и просматривать в различных форматах. Глоссарий может создаваться либо коллективно, либо доступ к введению новых записей может быть предоставлен только преподавателю. Записи могут быть распределены по категориям. Средство авто-связывания будет подсвечивать любое слово в курсе, которое размещено в глоссарии. Наведение на подсвеченное слово курсора мышки высвечивает определение этого слова в глоссарии.

Преподаватель может разрешить комментарии для записей. Записи могут также быть оценены преподавателями. Баллы могут быть объединены, чтобы сформировать окончательную оценку, которая записывается в журнал оценок.

Преподаватель может разрешить прикреплять файлы к записям глоссария. Прикрепленные изображения отображаются в записи. Может проводиться поиск и просмотр записей по алфавиту, категории, дате или автору. Записи могут быть одобрены по умолчанию, либо они должны быть одобрены преподавателем, прежде чем станут доступны всем для просмотра.

Глоссарии имеют множество применений, таких как:

- совместный банк ключевых терминов;
- ресурс «Полезные советы» для обмена передовым практическим опытом;
- общая область для хранения полезного видео, изображений и звуковых файлов;
- ресурс для проверки фактов, требующих запоминания.

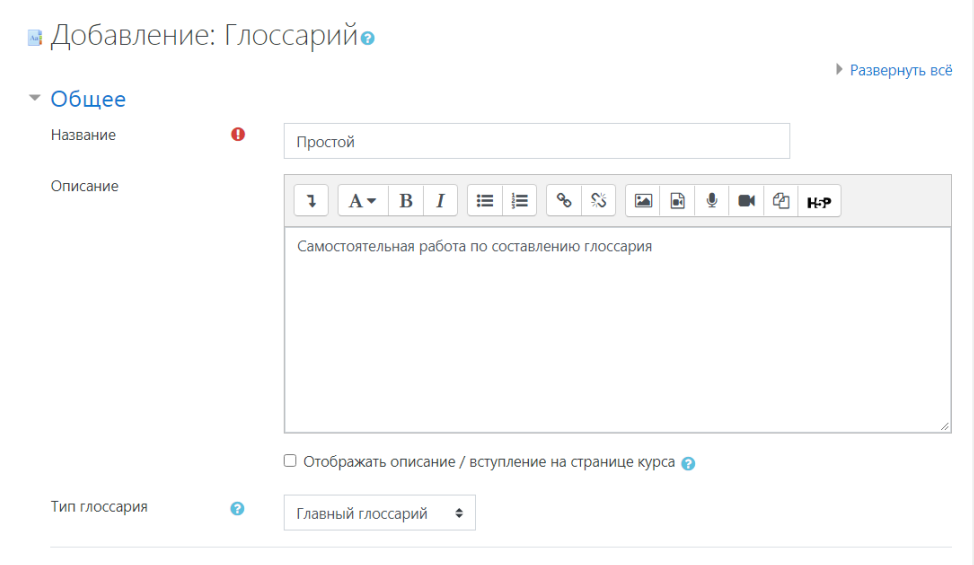

Основные элементы настройки Глоссария:

- Название
- Описание.
- Отображать описание/вступление на странице курса: Да / Нет.
- Тип глоссария: главный, вторичный.

*Примечание.* В курсе может быть только один главный глоссарий.

- Записи:
	- o Статьи одобрены по умолчанию: Нет / Да. Если установлено значение «Нет», то записи станут доступны всем только после одобрения преподавателем записи, предложенной студентом. В противном случае, записи будут опубликовываться сразу.
	- o Всегда разрешать редактирование: Нет / Да. Эта опция позволяет вам разрешить ученикам редактировать их записи в любое время
	- o Разрешить более одного определения на одно слово: Нет / Да. Эта опция позволяет размещать в глоссарии несколько статей для одного термина.
	- o Разрешить комментарии к записям: Нет / Да. Если значение параметра равно «Да», то ученики могут добавлять комментарии к записям глоссария. Преподаватели могут добавлять комментарии всегда.
- o Автоматическое связывание записей глоссария: Нет / Да. Включение этой опции позволяет связывать гиперссылками слова и фразы, появляющиеся в этом же курсе (форум, внутренние ресурсы и т.д.), с совпадающими записями глоссария.
- Внешний вид:
	- o Простой словарь авторы записей не показываются, а вложения отображаются как ссылки. В рамках этого формата возможен обзор записей глоссария только по алфавиту.
	- o Непрерывный без автора записи отображаются одна после другой, без каких-либо разделений, но со значками редактирования.
	- o Список записей понятия перечислены как ссылки.
	- o Полный с автором формат, подобный форуму с отображением автора. Вложения показываются как ссылки.
	- o Полный без автора формат, подобный форуму без отображения автора. Вложения показываются как ссылки.
	- o Энциклопедия подобен формату «Полный с автором», но вложения показываются сразу.
	- o ЧаВо слова ВОПРОС и ОТВЕТ добавляются к понятию и определению соответственно.
- Оценка

После настройки всех необходимых параметров нажмите кнопку «Сохранить и показать», чтобы перейти к заполнению созданного элемента «глоссарий» содержимым.

В зависимости от выбранного формата отображения предоставляется возможность создания:

- только записей в случае типа глоссария: простой словарь;
- записей и категорий записей во всех остальных случаях.

Создание категорий осуществляется во вкладке «Обзор по категориям» (при их наличии) с использованием кнопки «Редактировать категории». Также в этой вкладке возможно использование фильтра по категориям: все категории, вне категорий, по каждой созданной категории в отдельности.

Создание записей осуществляется с использованием кнопки «Добавить новую запись» или пунктом «Добавить новую запись» из раздела «Управление глоссарием» блока Настройки.

*Примечание.* Работа с глоссарием (просмотр, наполнение, управление) полностью зависит от его настроек.

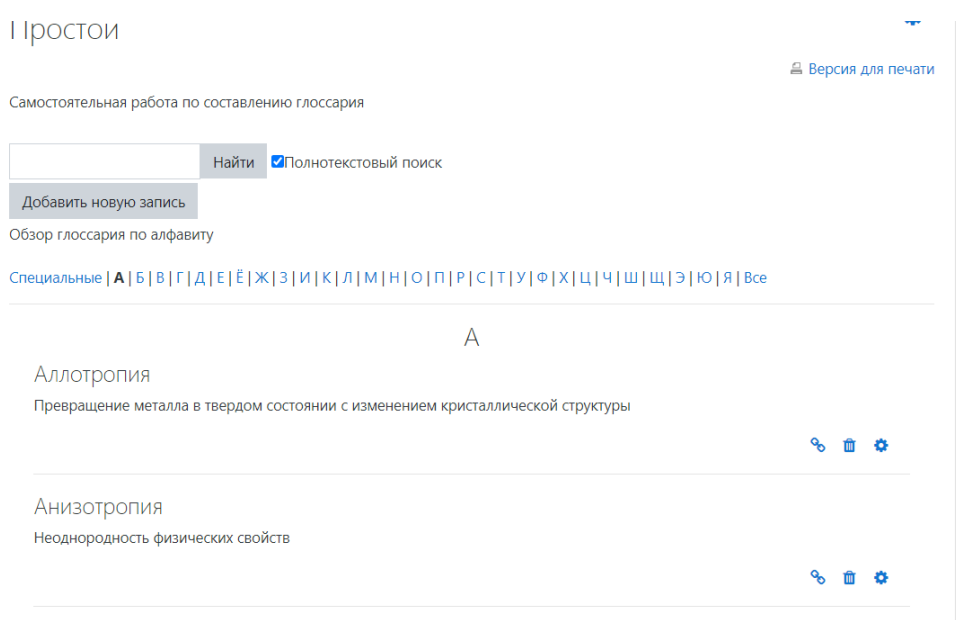

Рисунок 12 – Глоссарий вида Словарь

## **8.3. Тест**

<span id="page-33-0"></span>Элемент курса «**Тест**» позволяет преподавателю создавать тесты, состоящие из вопросов разных типов: Множественный выбор, Верно/неверно, На соответствие, Короткий ответ, Числовой.

Наличие большого количества настроек позволяет создавать тесты, соответствующие различным целевым потребностям преподавателя. Можно создать тест с несколькими попытками, с перемешивающимися вопросами или случайными вопросами, выбирающимися из банка вопросов. Может быть задано ограничение времени. Каждая попытка оценивается автоматически, за исключением вопросов Эссе, и оценка записывается в журнал оценок. Можно выбрать, будут ли подсказки, отзыв и правильные ответы, и когда они будут показаны студентам.

Создание тестов можно разбить на несколько этапов:

- 1. Наполнение банка тестовых заданий.
- 2. Добавление в курс элемента «тест» и его настройка.
- 3. Формирование теста.

Для настройки Теста под задачи курса/урока потребуется выполнить установки. Добавьте элемент «Тест» в соответствующий раздел электронного курса. В появившемся окне «Добавить тест» задайте необходимые параметры.

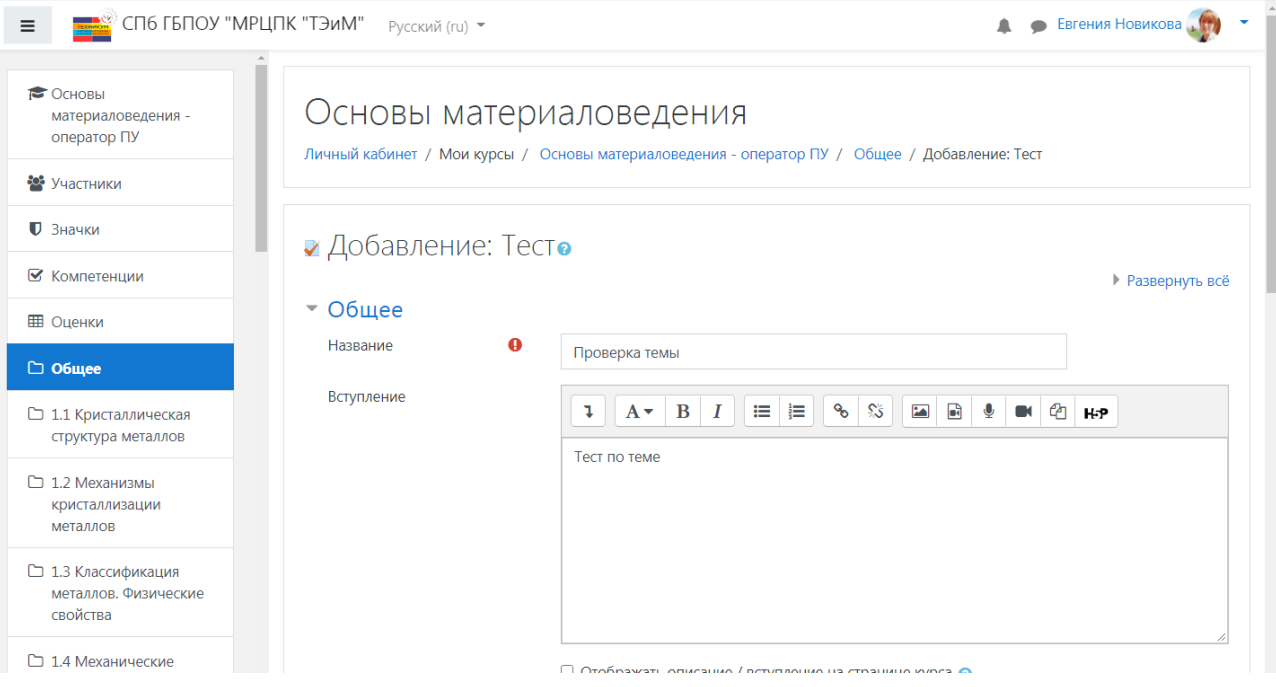

- Название
- Описание. Это может быть, например, инструкция по выполнению теста.
- Отображать описание/вступление на странице курса: Нет / Да.
- Синхронизация:
	- o Начало тестирования. Студенты смогут начать свою попытку(ки) после времени открытия теста и они должны завершить свои попытки перед временем его закрытия.
	- o Окончание тестирования.
	- o Ограничение времени. Если включено, то ограничение по времени устанавливается на начальной странице теста и отсчет таймера отображается в блоке навигации теста.
	- o При истечении времени: выпадающий список из 3 вариантов. Этот параметр определяет, что произойдет, если студент не отправит попытку теста до истечения заданного времени.
- Оценка:
	- o Категория оценки.
	- o Проходной балл.
	- o Количество попыток. Выпадающий список: Неограниченно; от 1 до 10.
	- o Метод оценивания.
- Свойства вопроса:
	- o Случайный порядок ответов: Да / Нет. Если включено, то варианты ответов каждого вопроса будут случайным образом перемешиваться каждый раз, когда студент будет начинать новую попытку при условии соответствующей настройки для каждого отдельного вопроса.
	- o Режим поведения вопросов. Студенты могут взаимодействовать с вопросами теста несколькими разными способами.
- o Разрешить повторный ответ в попытке: Да / Нет. Если параметр включен, то после ответа студентов на конкретный вопрос они увидят кнопку «Повторно ответить на вопрос».
- Настройки просмотра. Эти параметры определяют, какую информацию студенты могут видеть, когда они просматривают попытки теста или видят отчеты теста.
- Внешний вид
- Итоговый отзыв. Это текст, который отображается после прохождения попытки теста. Текст итогового отзыва может зависеть от полученной оценки при указании дополнительных границ оценок (в процентах).

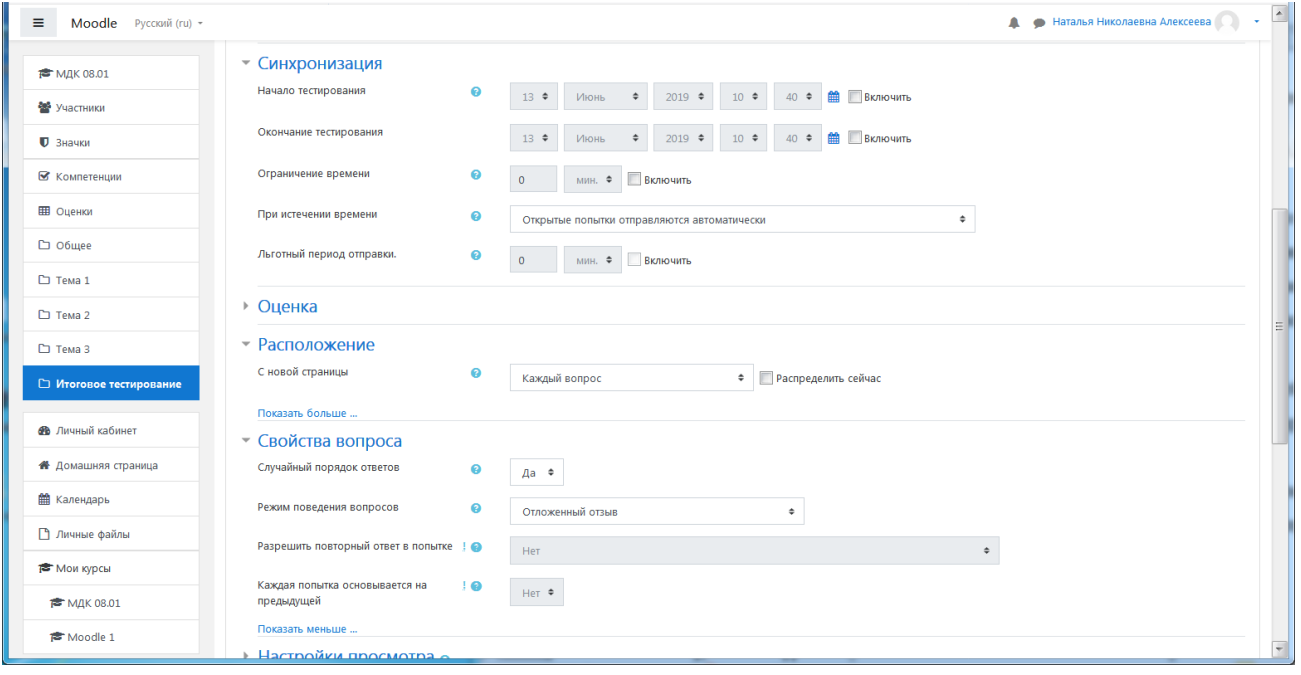

Рисунок 13 – Настройки теста

Когда оболочка теста создана, можно переходить к наполнению вопросной базы. Для этого на странице оболочки теста нужно нажать команду «Сохранить и показать».

На странице Редактирование теста нужно нажать команду «Добавить», которая позволит перейти к выбору типа вопроса.

При нажатии на кнопку «Добавить» открывается список, в котором предложено три варианта выбора:

- новый вопрос;
- из банка вопросов;
- случайный вопрос.

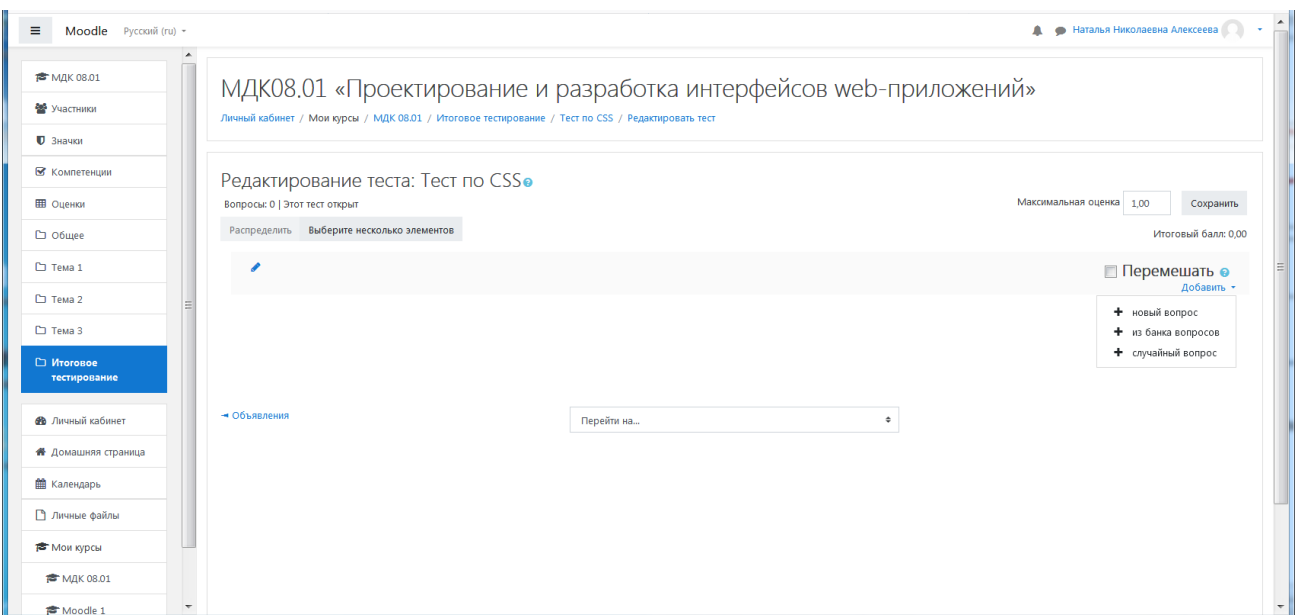

Рисунок 14 – Кнопка «Добавить вопрос»

При выборе категории «Новый вопрос» откроется всплывающее окно «Выберите тип вопроса для добавления». Вам представляется возможность выбрать вариант тестового задания. Рассмотрим эти варианты.

1. **Множественный выбор** – предлагается выбрать один или несколько правильных ответов в зависимости от настроек. При одном правильном ответе оценка положительная, если требуется дать несколько правильных ответов, оценка зависит от числа указанных правильных ответов.

После выбора типа вопроса открывается форма для его создания, здесь нужно установить несколько параметров. Первое поле Категория, где по умолчанию установлена категория курса, ее нужно поменять на предварительно заданное название теста. Далее выставляются следующие параметры:

- Название вопроса, если в вопросе используется картинка, в этом поле может быть сформулирован сам вопрос;
- Текст вопроса, поле для ввода и редактирования вопроса, здесь же можно добавить изображение, видео или гиперссылку;
- Балл по умолчанию, оценка, которую можно получить за выполнение данного задания;
- Общий отзыв к ответу, все испытуемые получат одинаковый отзыв после ответа;
- Один или несколько ответов, в этом поле нужно установить число правильных ответов через ниспадающий список;
- Случайный порядок ответов, порядок отображения ответов будет случайным в каждой попытке;

Нумеровать варианты ответов? - предложено несколько вариантов нумерации.

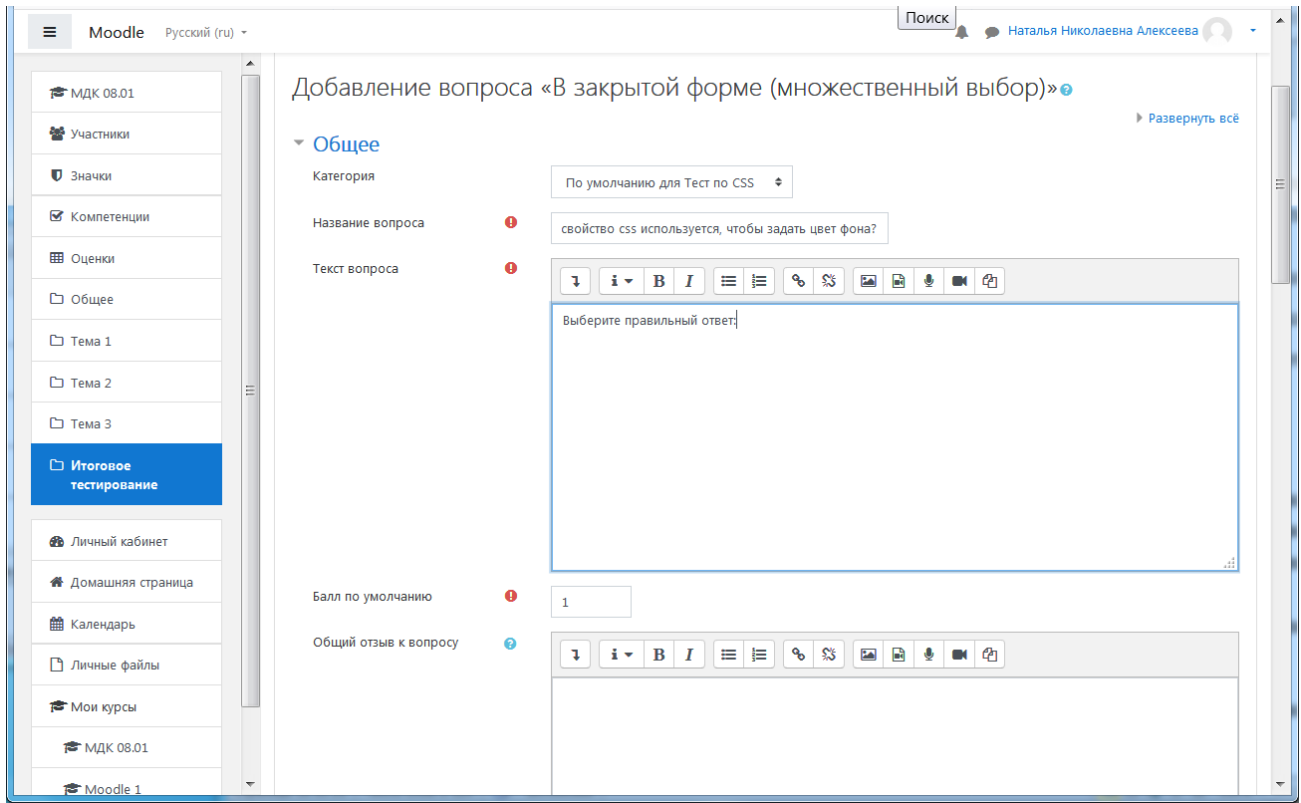

Рисунок 15 – Добавление вопроса

Далее переходим к заполнению поле группы Ответы. Как минимум заполняются два поля Вариант ответа, в противном случае вопрос не будет использоваться. Ниже формулировки каждого варианта устанавливается оценка, за один правильный ответ 100%, при нескольких правильных ответах 100% делятся между ними. Для неверных ответов ставится «Пусто».

Если предполагается несколько правильных ответов в поле «Один или несколько ответов?» выбираем «Допускается несколько ответов». При оценке ответа за каждый правильный вариант ответ ставим оценку, равную 100%/n (где n – количество правильных ответов), за каждый неправильный ответ - балл с минусом.

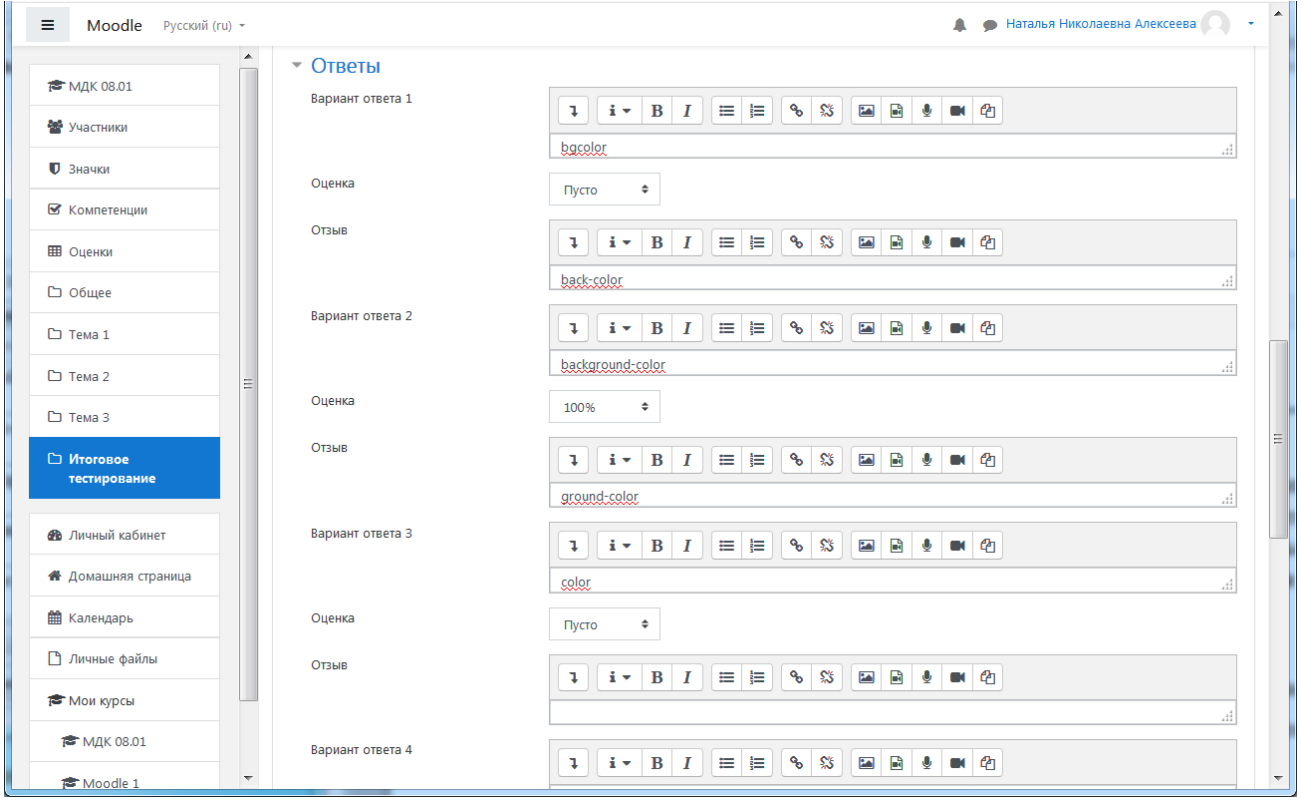

Рисунок 16 – Оценка ответа

- 2. **Верно/Неверно** вопрос, в котором предлагается только два варианта ответ Да/Нет. Когда включена функция «Комментировать ответ», студент увидит комментарий сразу в поле ответа.
- 3. **На соответствие** каждому элементу ответов первой группы нужно сопоставить элемент ответов второй группы.
- 4. **Короткие ответы** ответом на вопрос является слово или короткая фраза, допускается несколько правильных ответов с различными оценками.
- 5. **Числовой** то же, что и короткий ответ, только на выполнение вычислительных операций, числовой ответ может иметь заданный интервал предельно допустимой погрешности отклонения от правильного значения.
- 6. **Вычисляемый**  такой вопрос предлагает вычислить значение по формуле. Формула является шаблоном, в который при каждом тестировании подставляются случайные значения из указанных диапазонов.
- 7. **Вложенные ответы** представляют собой текст, непосредственно в который вставляются короткие ответы, числовые ответы или множественный выбор, как в «рабочей тетради».
- 8. **Эссе**  студент кратко излагает свой взгляд на рассматриваемую проблему.
- 9. **Перетаскивание в текст** пропуски в тексте заполняются перетаскиванием.
- 10.**Перетаскивание маркеров** правильные ответы обозначаются перетаскиванием маркеров.
- 11.**Перетаскивание изображения** картинка либо текст перетаскиваются в зону с фоновым изображением.

Для формирования теста путем добавления вопросов вручную (используется, если вы хотите, чтобы конкретный вопрос обязательно попал в тест):

- 1. Нажмите кнопку «Добавить» (в том месте, куда Вы хотите добавить вопрос) и выберите пункт «из банка вопросов».
- 2. В открывшемся диалоговом окне в выпадающем списке «Категория» укажите название категории, из которой хотите добавить вопрос в тест. Настройте необходимые «Параметры поиска» для отображения вопросов.
- 3. Из появившегося списка вопросов добавьте нужные Вам, используя кнопку «+» рядом с вопросом - для добавления только этого вопроса, или, отметив галочками сразу несколько вопросов и нажав кнопку «Добавить выбранные вопросы в тест».

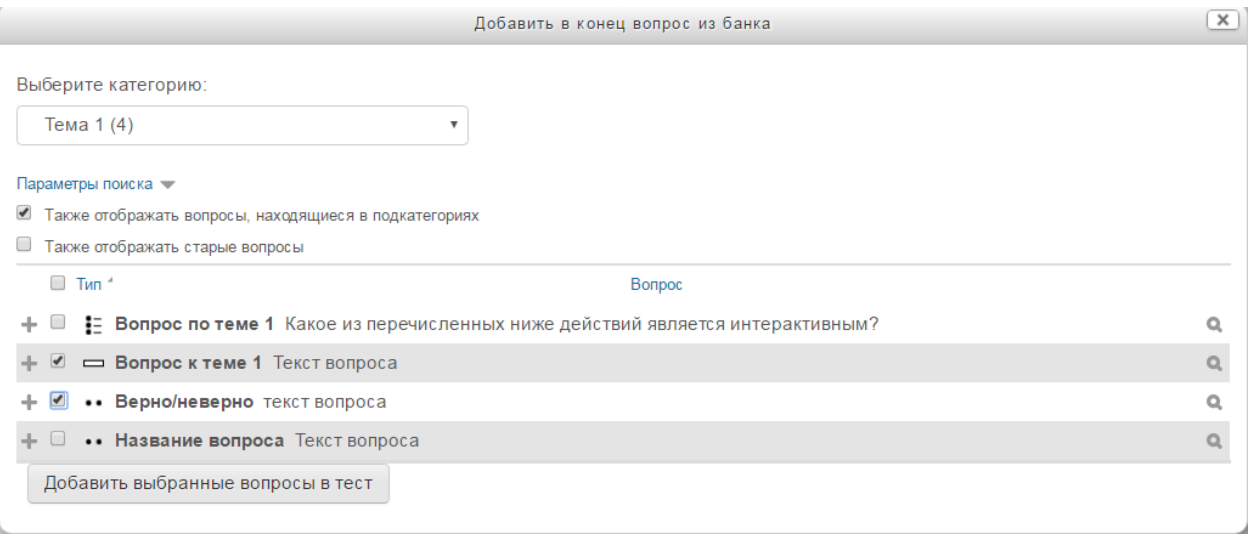

Рисунок 17 – Добавление вопроса в тест вручную

Вы также имеете возможность добавить новый вопрос прямо во время редактирования теста:

- 1. Нажмите кнопку «Добавить» (в том месте, куда Вы хотите добавить вопрос) и выберите пункт «новый вопрос».
- 2. Далее процесс аналогичен добавлению вопросов в Банк вопросов. Не забудьте правильно указать категорию, в которую этот вопрос будет добавлен.
- 3. При сохранении вопроса он появится одновременно и в Вашем тесте, и в банке вопросов в указанной категории.

В правом верхнем углу под названием теста установите в соответствующем текстовом поле максимальную оценку, которую можно получить за тест. Нажмите кнопку «Сохранить».

Рядом с каждым вопросом указано количество баллов за правильный ответ (при добавлении вопросов указывался балл по умолчанию, равный 1). Вы можете изменить максимальный балл за каждый вопрос, используя кнопку «Редактировать максимальный балл».

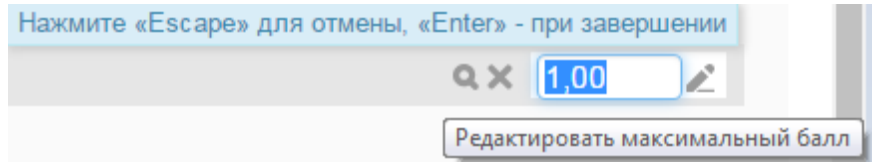

Тест будет считаться незавершенным до тех пор, пока студентом не будет нажата кнопка «Отправить все и завершить тест». После нажатия на эту кнопку в систему будут отправлены все ответы на вопросы теста. После прохождения теста студентам становятся доступны его результаты, в которых отображаются набранные баллы, число попыток и затраченное время, в зависимости от настроек просмотра.

# **9. Интерактивные элементы. Элементы взаимодействия**

# **9.1. Обратная связь**

<span id="page-40-1"></span><span id="page-40-0"></span>Модуль «Обратная связь» позволяет создать собственные анкеты для сбора обратной связи от участников с использованием различных типов вопросов. Обратная связь не может быть оценена. Более того, обратная связь может быть анонимной, а результаты могут быть показаны всем участникам или только преподавателям.

Обратная связь может быть использована:

- Для оценки курсов, помогая улучшить содержание для последующих участников.
- Чтобы дать участникам возможность записаться на учебные модули, мероприятия и т.д.
- Для ответа гостей о выборе курса, политике образовательного учреждения и т.д.
- Для анонимных сообщений о случаях хулиганства.

Для добавления обратной связи в курс выполните следующие действия:

- 1. Перейти в режим Редактирования
- 2. «Добавить элемент или ресурс»
- 3. Выберите «Обратная связь» и нажмите «Добавить».
- 4. Заполните поля формы (название опроса).
- 5. Нажмите «Сохранить и показать».

Создается пустой элемент, который необходимо наполнить. Для этого переходим во вкладку «Редактировать вопросы».

Далее из выпадающего списка нужно выбрать тип вопроса для добавления

Типы вопросов:

- 1. Разрыв страницы. Данная опция позволяет добавить разрыв страницы между двумя вопросами.
- 2. Капча: проверка на виртуальность респондента. Тест, чтобы убедиться, что форму заполняет реальная персона, а не какая-нибудь автоматическая спаминг-программа.
- 3. Короткий ответ. Эта опция позволяет вам указать ответ одной строкой с входным окошком, в котором установлено определенное число символов (по Вашему выбору).
- 4. Множественный выбор. Есть три типа: кнопки-переключатели с одним ответом, флажки с несколькими вариантами ответа, выбор одного ответа из выпадающего списка.
- 5. Множественный выбор (с показателями). Этот тип вопроса похож на множественный выбор, за тем исключением, что каждый вариант ответа имеет числовое значение,

связанное с ним. Различаются 2 типа: с использованием переключателей или выпадающего списка при отображении ответов.

- 6. Пояснение. Подобно ресурсу «пояснение», данная опция позволяет добавить произвольный дополнительно объясняющий текст между двумя вопросами или разделить обратную связь на разделы.
- 7. Числовой ответ. Здесь задается вопрос, который должен иметь числовой ответ, и указывается возможный диапазон чисел. Желательно указывать приемлемый диапазон в тексте вопроса.
- 8. Эссе. Эта опция для создания текстового окошка (Вы указываете, ширину и сколько в нѐм будет строк), в которое можно вписать длинный ответ.
- 9. Информация. Эта опция позволяет вам выбрать для отображения один из трѐх типов информации: время ответа; курс; категория.

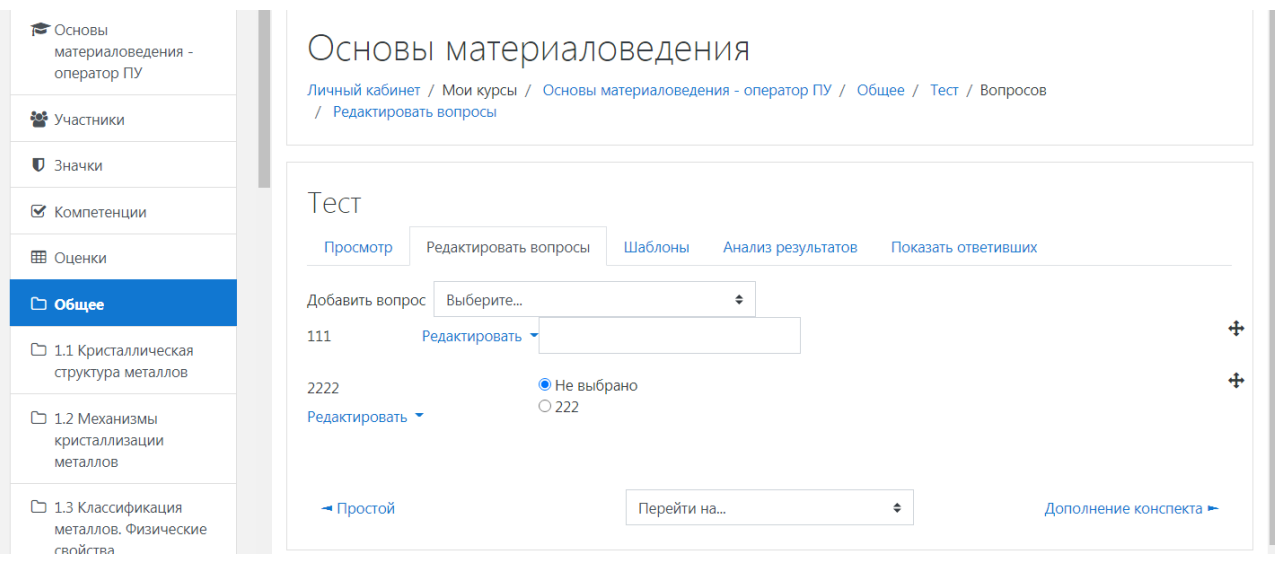

В рамках обратной связи преподавателю доступны также другие вкладки. Определимся с их назначением. Вкладка «Просмотр» позволяет предварительный просмотр обратной связи. Используя вкладку «Шаблоны» Вы можете сохранить свои вопросы для дальнейшего использования в качестве шаблона. В этой же вкладке Вам доступны команды для использования уже созданных шаблонов (только тех, к которым у Вас есть доступ), удаления созданных Вами шаблонов, экспорта и импорта вопросов. С результатами анкетирования можно ознакомиться во вкладке «Анализ результатов». Также Вам могут помочь в работе вкладки «Показать ответивших», «Показать не ответивших».

#### **9.2. Чат**

<span id="page-41-0"></span>Модуль «**Чат**» позволяет участникам проводить синхронное обсуждение в режиме реального времени в курсе.

Чат может быть одноразовым мероприятием или может повторяться в одно и то же время каждый день или каждую неделю. Чат-сессии сохраняются и могут быть доступны для просмотра всем или только некоторым пользователям.

Чаты особенно полезны, когда группа не может встретиться очно.

Это полезный способ разобраться в понимании друг друга и обсуждаемой темы - режим использования чата отличается от асинхронных форумов. Модуль «Чат» содержит ряд функций для управления и просмотра обсуждений в чате.

# **9.3. Форум**

<span id="page-42-0"></span>Модуль «**Форум**» позволяет участникам общаться в асинхронном режиме т.е. в течение длительного времени.

Есть несколько типов форумов:

- стандартный форум, на котором каждый может начать новое обсуждение в любое время; форум, где каждый студент может начать одно обсуждение;
- форум «Вопрос-ответ», где студенты должны сначала ответить на сообщение, прежде чем они смогут увидеть ответы других студентов.

Преподаватель может разрешить прикреплять файлы к сообщениям на форуме. Прикрепленные изображения отображаются в сообщении форума.

Участники могут подписаться на форум, чтобы получать уведомления о новых сообщениях форума. Преподаватель может установить следующие режимы подписки: добровольный, принудительный, автоматический или полностью запретить подписки. При необходимости студентам может быть запрещено размещать более заданного количества сообщений на форуме за определенный период времени.

Сообщения форума могут оцениваться преподавателями. Баллы могут быть объединены, чтобы сформировать окончательную оценку, которая записывается в журнал оценок.

Форумы имеют множество применений, таких как:

- пространство для общения студентов, чтобы они узнали друг друга;
- объявления курса (новостной форум с принудительной подпиской);
- обсуждения содержания курса или материалов для чтения;
- центр помощи, где преподаватели и студенты могут дать совет.
- индивидуальная поддержка обучающегося.

При добавлении в курс форума типа «Простое обсуждение» происходит обсуждение одной единственной темы, указанной в названии и описании форума.

В остальных случаях создается пустой форум, в котором в зависимости от типа нужно создать темы / вопросы для обсуждения.

В стандартных типах форума каждый может открыть новую тему в любое время, используя кнопку «Добавить тему для обсуждения» или «Добавить новую тему». В форуме типа «Каждый открывает одну тему» темы создаются аналогично с единственным ограничением в количестве создаваемых тем. В форуме типа «Вопрос-Ответ» вопросы ставит (создает) преподаватель, студенты могут только участвовать в обсуждении поставленных вопросов, но они не увидят откликов других студентов на этот вопрос до тех пор, пока сами не ответят на него.

Для создания элемента «Форум» необходимо:

- 1. На главной странице курса выбрать кнопку «Добавить элемент или ресурс».
- 2. В появившемся окне выбрать тип элемента «Форум». Найти нужный элемент в списке можно с помощью полосы прокрутки. Нажать кнопку «Добавить».
- 3. Настроить все параметры для корректного отображения информации. В поле «Тип форума» выбрать «Стандартный форум для обсуждений».
- 4. Добавить темы форума.

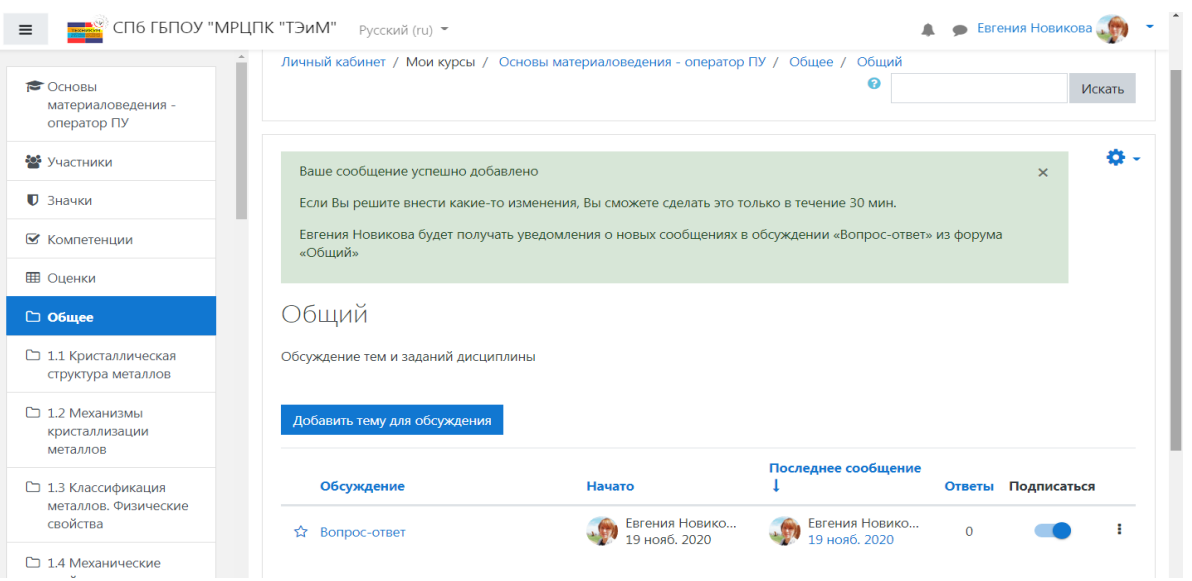

Рисунок 18 – Общий вид форума по дисциплине

#### **4. Настройки журнала оценок**

<span id="page-43-0"></span>Все оценки электронного курса находятся в журнале оценок в блоке Настройки => Опенки.

Журнал оценок осуществляет фиксацию результатов текущей успеваемости и посещаемости. Элементы оценивания могут быть созданы как вручную, так и автоматически. Вручную элементы оценивания создаются преподавателем на странице настройки журнала оценок. А при добавлении оцениваемого интерактивного действия в курс журнал оценок автоматически создает пространство под оценки, которые будут проставлены, а также сам заполняет его оценками, как только они генерируются системой или вами.

После того, как сформированы все учебные модули/разделы и все оцениваемые элементы курса (лекции, тесты, задания, опросы и/или др.) можно приступать к настройке журнала оценок. С помощью журнала оценок учитель может контролировать прогресс в освоении курса как всей группы обучающихся, так и отдельного студента. При этом возможен контроль по разным категориям (по разделам, по оцениваемым элементам, по участникам, по группам, по оценкам).

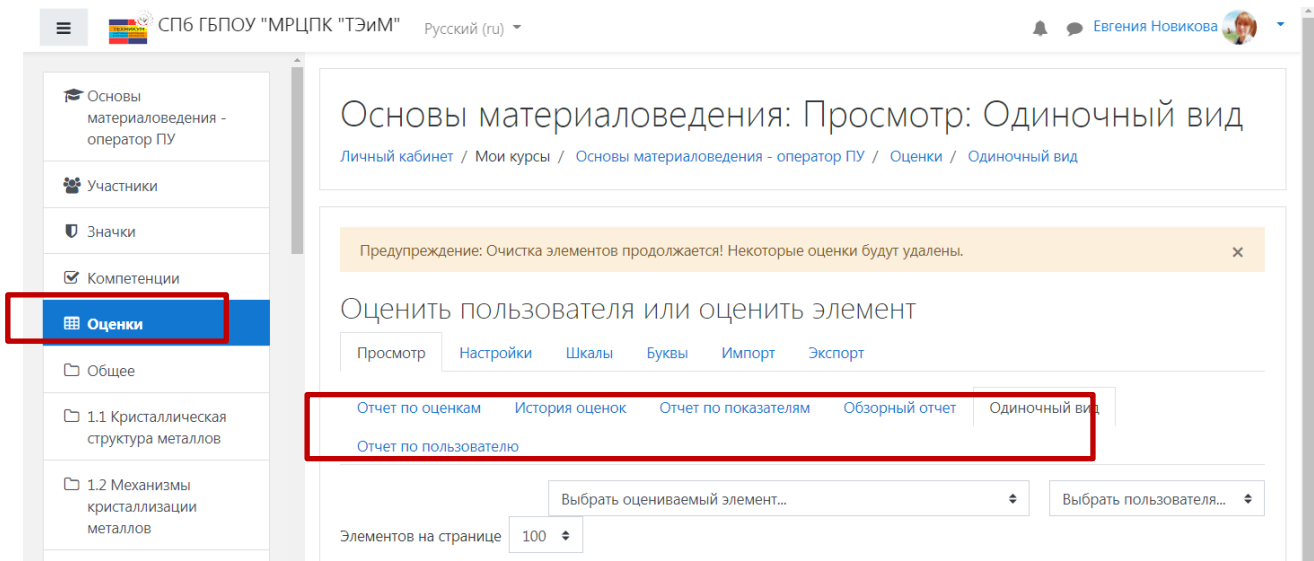

Для доступа к журналу оценок необходимо в основном меню курса нажать вкладку Оценки. По умолчанию открывается вкладка отчет по оценкам, где имеется сводная таблица, затем открываем вкладку Настройки. В журнал настроек также можно войти в режиме редактирования настроек элементов курса. Для этого необходимо войти в режим редактирования на странице курса, затем кнопку редактировать (в любом разделе курса)  $\rightarrow$ редактировать тему и в нижнем меню нажать кнопку настройка журнала оценок (рисунок 19).

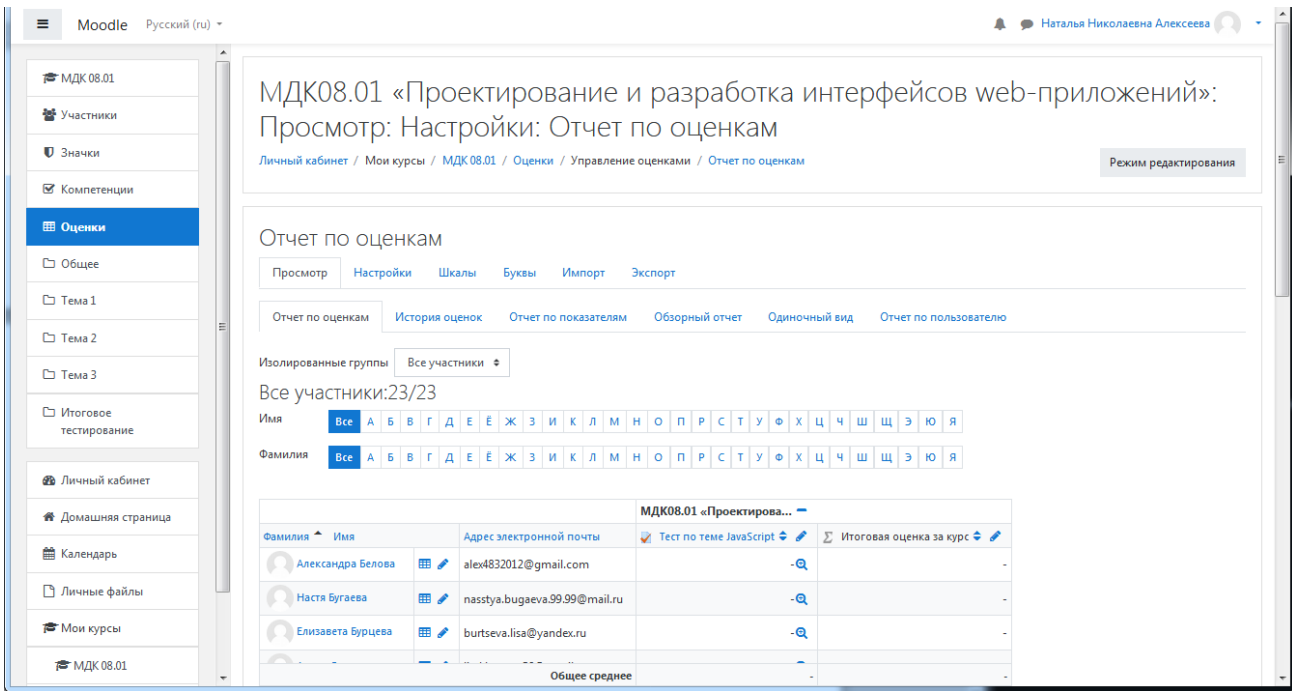

Рисунок 19 – Журнал оценок

Просмотр данных журнала оценок возможен в трех вариантах:

1. Журнал оценок полностью - **Отчет по оценкам**. Здесь можно как просто просматривать оценки, так и вносить изменения (в режиме редактирования). Также на этой странице представлено большое количество управляющих кнопок для удобства работы. При наведении курсора мыши к любой кнопке появляется всплывающая подсказка с назначением соответствующей кнопки.

- 2. Журнал оценок в разрезе пользователей **Отчет по пользователю**. Позволяет только просмотр оценок.
- 3. Журнал оценок в разрезе пользователей или элементов отчет «**Одиночный вид**». Данная страница позволяет оценить пользователя или оценить элемент (выбирается из выпадающих списков в правом верхнем углу страницы).